# Konfigurieren des VPN-Setup-Assistenten auf dem RV160 und dem RV260  $\overline{a}$

#### **Ziel**

In diesem Dokument wird die Konfiguration des VPN-Einrichtungsassistenten auf dem RV160 und dem RV260 erläutert.

#### **Einführung**

Technologie hat sich weiterentwickelt, und Geschäfte werden häufig außerhalb des Büros abgewickelt. Geräte sind mobiler, und Mitarbeiter arbeiten häufig von zu Hause oder unterwegs. Dies kann einige Sicherheitslücken verursachen. Ein virtuelles privates Netzwerk (VPN) ist eine hervorragende Möglichkeit, externe Mitarbeiter mit einem sicheren Netzwerk zu verbinden. Mit einem VPN kann ein Remote-Host so agieren, als ob er mit dem gesicherten Netzwerk vor Ort verbunden wäre.

Ein VPN stellt eine verschlüsselte Verbindung über ein weniger sicheres Netzwerk wie das Internet her. Sie gewährleistet ein angemessenes Maß an Sicherheit für die angeschlossenen Systeme. Ein Tunnel wird als privates Netzwerk eingerichtet, das Daten sicher mit branchenüblichen Verschlüsselungs- und Authentifizierungsverfahren senden kann, um die gesendeten Daten zu schützen. Ein VPN für den Remote-Zugriff ist für die Sicherung der Verbindung in der Regel entweder auf Internet Protocol Security (IPsec) oder Secure Socket Layer (SSL) angewiesen.

VPNs bieten Layer-2-Zugriff auf das Zielnetzwerk; Dazu ist ein Tunneling-Protokoll wie Point-to-Point Tunneling Protocol (PPTP) oder Layer 2 Tunneling Protocol (L2TP) erforderlich, das über die Basis-IPsec-Verbindung ausgeführt wird. Das IPsec-VPN unterstützt Site-to-Site-VPN für einen Gateway-to-Gateway-Tunnel. So kann ein Benutzer beispielsweise den VPN-Tunnel in einer Zweigstelle so konfigurieren, dass er sich am Firmenstandort mit dem Router verbindet, sodass die Zweigstelle sicher auf das Unternehmensnetzwerk zugreifen kann. IPsec VPN unterstützt auch Client-to-Server-VPN für den Host-to-Gateway-Tunnel. Das VPN zwischen Client und Server ist nützlich, wenn von Laptop/PC von zu Hause aus über einen VPN-Server eine Verbindung mit einem Unternehmensnetzwerk hergestellt wird.

Der Router der Serie RV160 unterstützt 10 Tunnel, der Router der Serie RV260 20 Tunnel. Der VPN-Setup-Assistent führt den Benutzer bei der Konfiguration einer sicheren Verbindung für einen Site-to-Site-IPsec-Tunnel an. Dies vereinfacht die Konfiguration, indem komplexe und optionale Parameter vermieden werden, sodass jeder Benutzer den IPsec-Tunnel schnell und effizient einrichten kann.

#### **Anwendbare Geräte**

- RV160
- RV260

#### **Softwareversion**

 $\cdot$  1,0 0,13

#### **Konfiguration des VPN-Setup-Assistenten auf dem lokalen Router**

Schritt 1: Melden Sie sich auf der Webseite für die Konfiguration Ihres lokalen Routers an.

Hinweis: Der lokale Router wird als Router A und der Remote-Router als Router B bezeichnet. In diesem Dokument werden zwei RV160 verwendet, um den VPN-Setup-Assistenten zu demonstrieren.

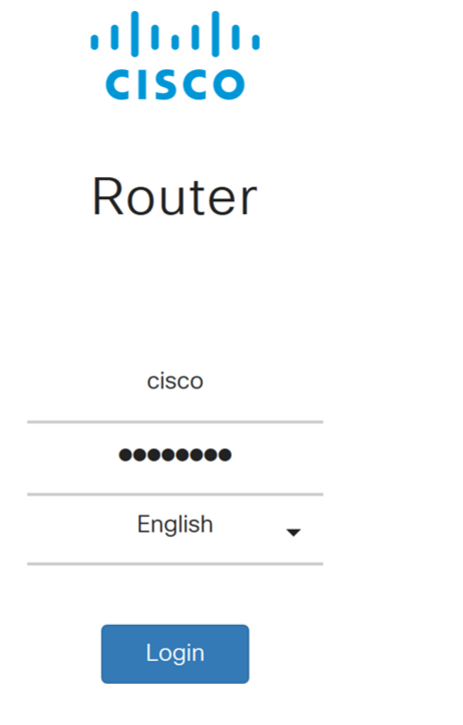

©2018 Cisco Systems, Inc. All Rights Reserved.

Cisco, the Cisco Logo, and the Cisco Systems are registered trademarks or trademarks of Cisco Systems, Inc. and/or its affiliates in the United States and certain other countries.

Schritt 2: Navigieren Sie zu VPN > VPN Setup Wizard (VPN-Einrichtungsassistent).

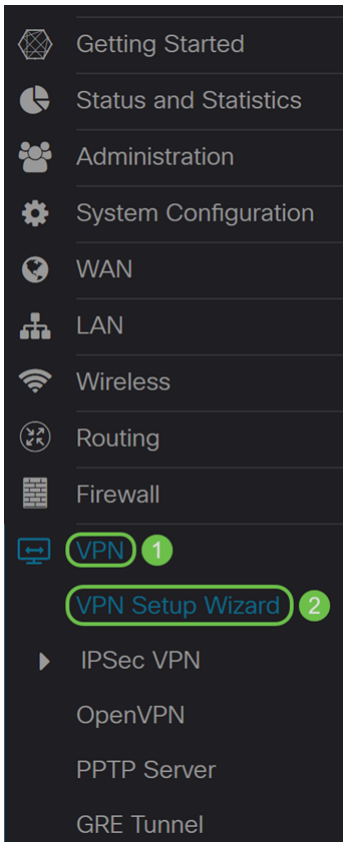

Schritt 3: Geben Sie im Abschnitt Getting Started (Getting Started) im Feld Geben Sie einen Verbindungsnamen ein. Wir haben in HomeOffice als unseren Verbindungsnamen eingegeben.

#### VPN Setup Wizard (Site-to-Site)

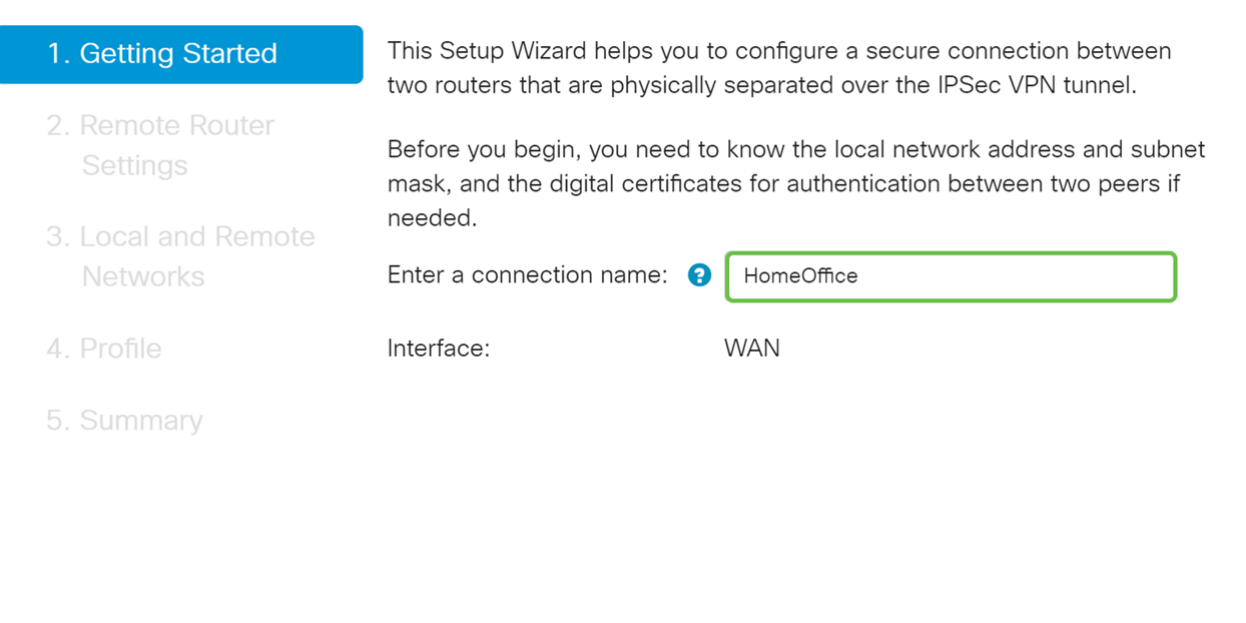

Next Cancel

Schritt 4: Wenn Sie einen RV260 verwenden, wählen Sie im Feld "Interface" (Schnittstelle) aus der Dropdown-Liste eine Schnittstelle aus. Der RV160 verfügt nur über einen WAN-Link. Daher können Sie in der Dropdown-Liste keine Schnittstellen auswählen. Klicken Sie auf Weiter, um zum Abschnitt Remote Router Settings zu gelangen.

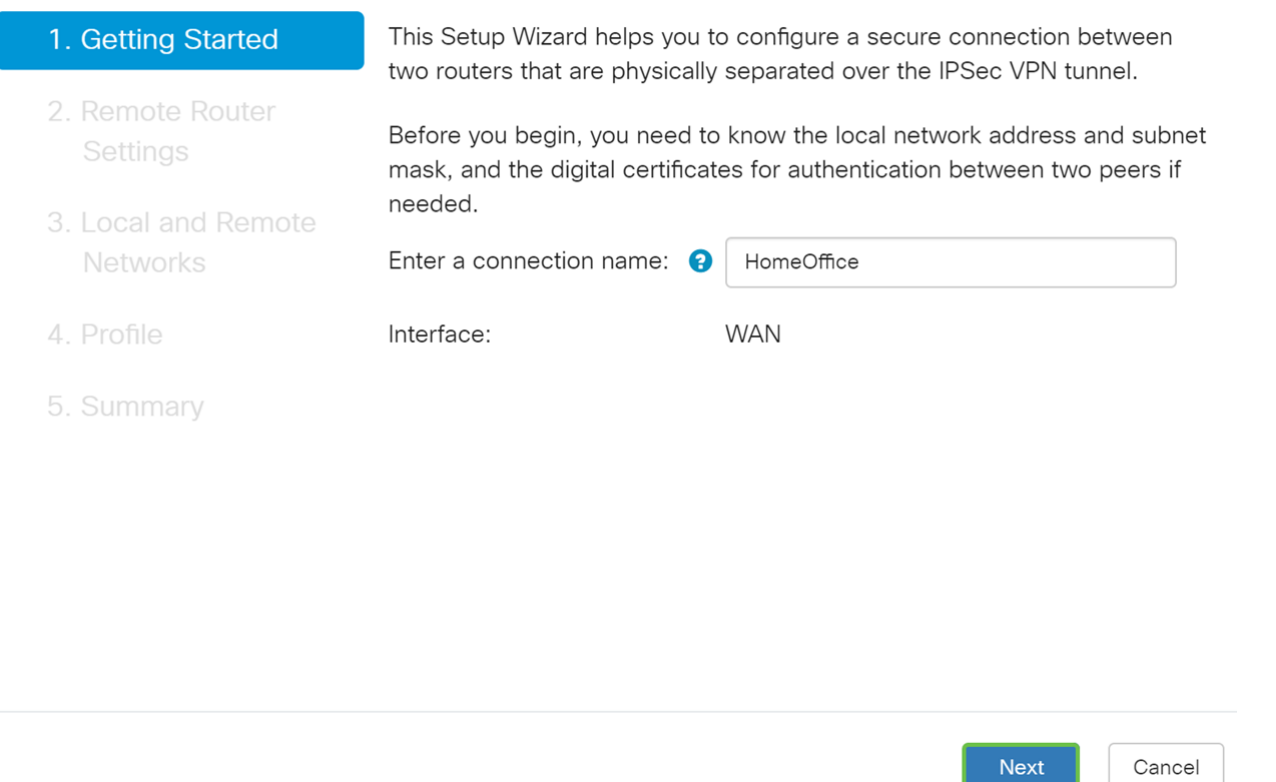

Schritt 5: Wählen Sie einen Remote-Verbindungstyp aus der Dropdown-Liste aus. Wählen Sie entweder Static IP oder FQDN (Fully Qualified Domain Name) aus, und geben Sie dann entweder die WAN-IP-Adresse oder den FQDN des Gateways ein, das Sie im Feld Remote Address (Remote-Adresse) verbinden möchten. In diesem Beispiel wurde statische IP ausgewählt und die WAN-IP-Adresse (Router B) des Remote-Routers eingegeben. Klicken Sie anschließend auf Weiter, um zum nächsten Abschnitt zu wechseln.

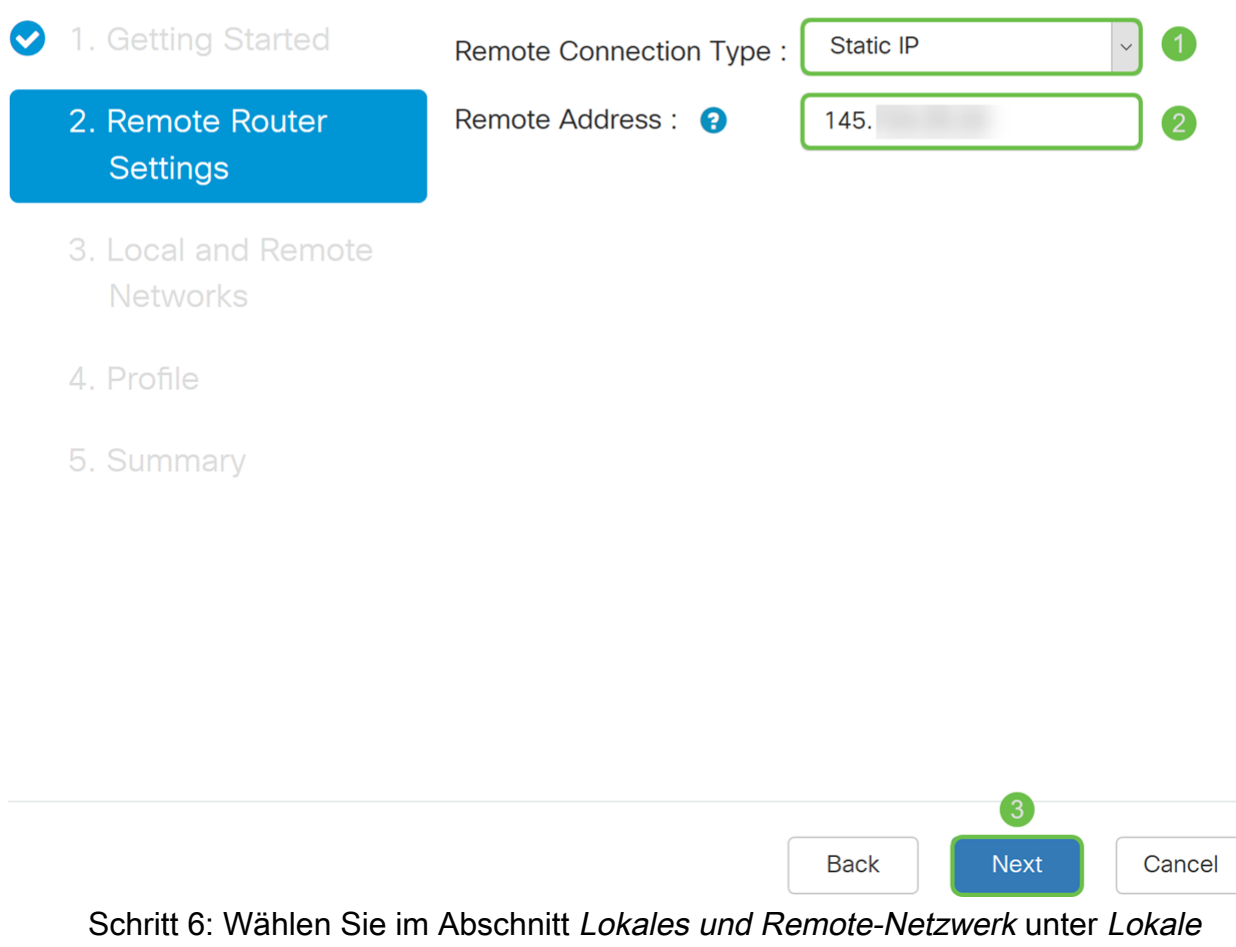

Datenverkehrsauswahl die lokale IP (Subnetz, Einzel oder Beliebig) aus der Dropdown-Liste aus. Wenn Sie Subnetz auswählen, geben Sie die Subnetz-IP-Adresse und die Subnetzmaske ein. Wenn Sie Single auswählen, geben Sie eine IP-Adresse ein. Wenn Any (Beliebig) ausgewählt wurde, fahren Sie mit dem nächsten Schritt fort, um die Remote-Datenverkehrsauswahl zu konfigurieren.

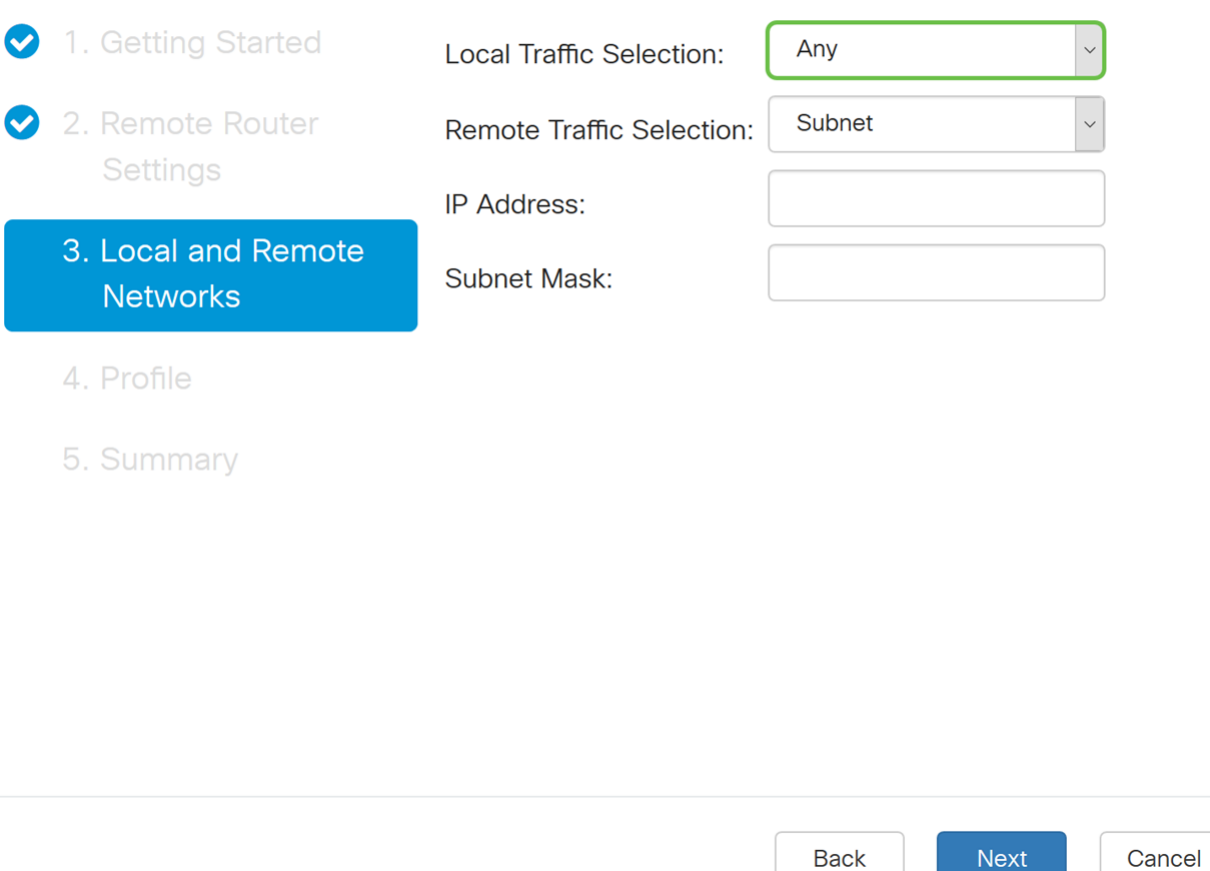

Schritt 7: Wählen Sie in der Remote-Datenverkehrsauswahl die Remote-IP (Subnetz,Einzel, Beliebig) aus der Dropdown-Liste aus. Wenn Sie Subnetz auswählen, geben Sie die Subnetz-IP-Adresse und die Subnetzmaske des Remote-Routers (Router B) ein. Wenn Sie Single auswählen, geben Sie die IP-Adresse ein. Klicken Sie anschließend auf Weiter, um den Abschnitt "Profil" zu konfigurieren.

Hinweis: Wenn Sie Any (Beliebig) für die Auswahl von lokalem Datenverkehr ausgewählt haben, müssen Sie Subnetz oder Einzel für die Remote-Datenverkehrsauswahl auswählen.

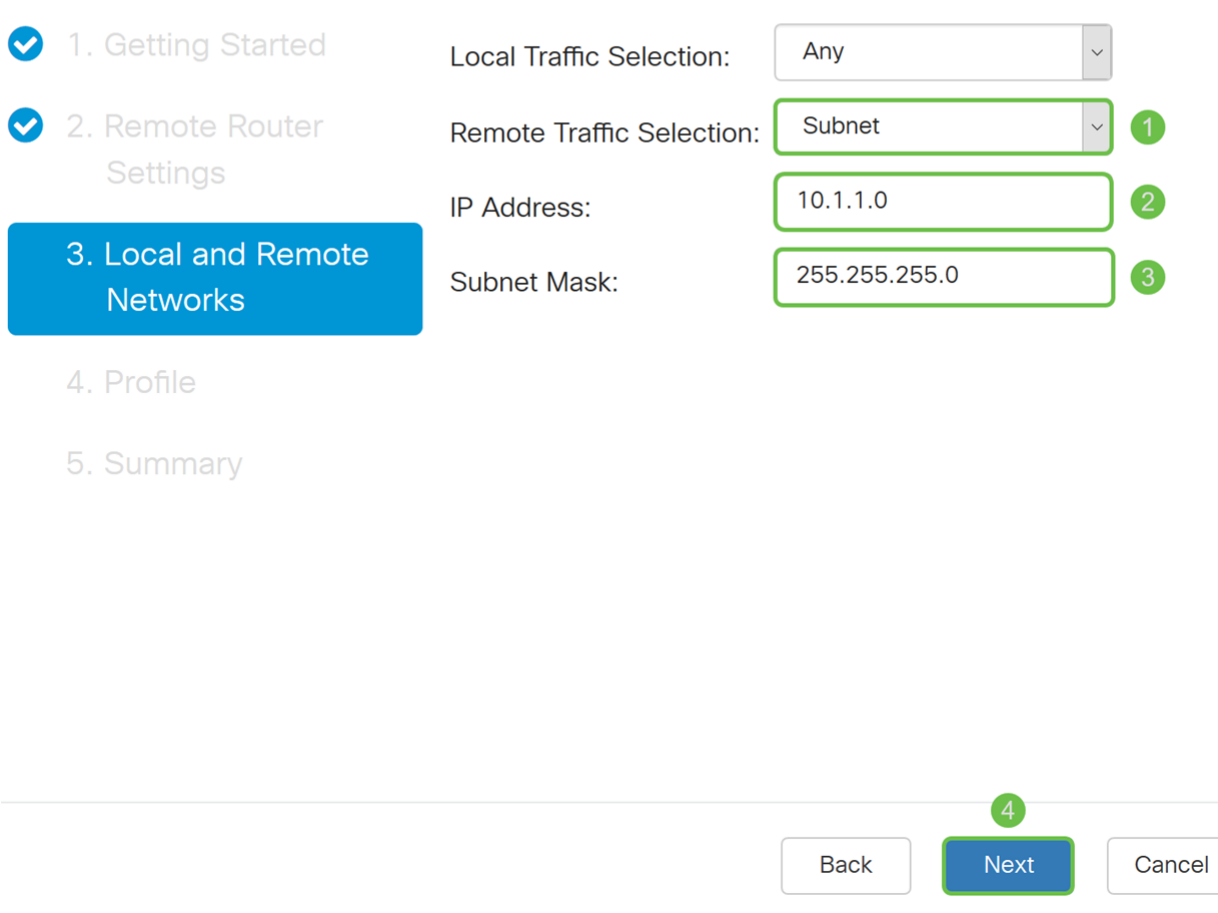

Schritt 8: Wählen Sie im Abschnitt Profile einen Namen für das IPsec-Profil aus der Dropdown-Liste aus. Für diese Demonstration wurde neues Profil als IPsec-Profil ausgewählt.

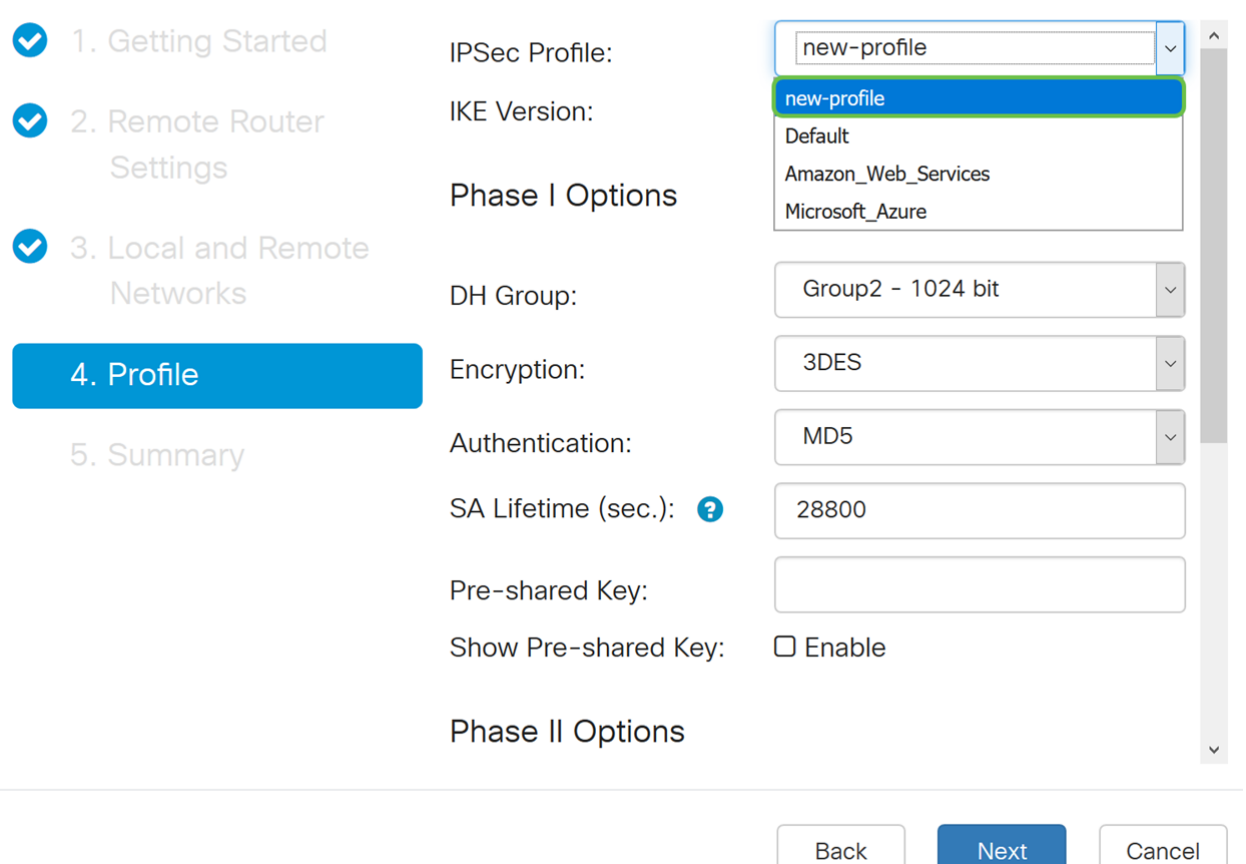

Schritt 9: Wählen Sie IKEv1 (Internet Key Exchange Version 1) oder IKEv2 (Internet Key Exchange Version 2) als IKE-Version aus. IKE ist ein Hybridprotokoll, das den Oakley-Schlüsselaustausch und den Skeme-Schlüsselaustausch innerhalb des ISAKMP-Frameworks (Internet Security Association and Key Management Protocol) implementiert. IKE stellt die Authentifizierung der IPsec-Peers bereit, handelt IPsec-Schlüssel aus und handelt IPsec-Sicherheitszuordnungen aus. IKEv2 ist effizienter, da weniger Pakete für den Schlüsselaustausch erforderlich sind und mehr Authentifizierungsoptionen unterstützt werden, während IKEv1 nur über gemeinsam genutzten Schlüssel und zertifikatbasierte Authentifizierung verfügt. In diesem Beispiel wurde IKEv1 als unsere IKE-Version ausgewählt.

Hinweis: Wenn Ihr Gerät IKEv2 unterstützt, wird die Verwendung von IKEv2 empfohlen. Wenn Ihre Geräte IKEv2 nicht unterstützen, verwenden Sie IKEv1. Beide Router (lokal und remote) müssen die gleiche IKE-Version und die gleichen Sicherheitseinstellungen verwenden.

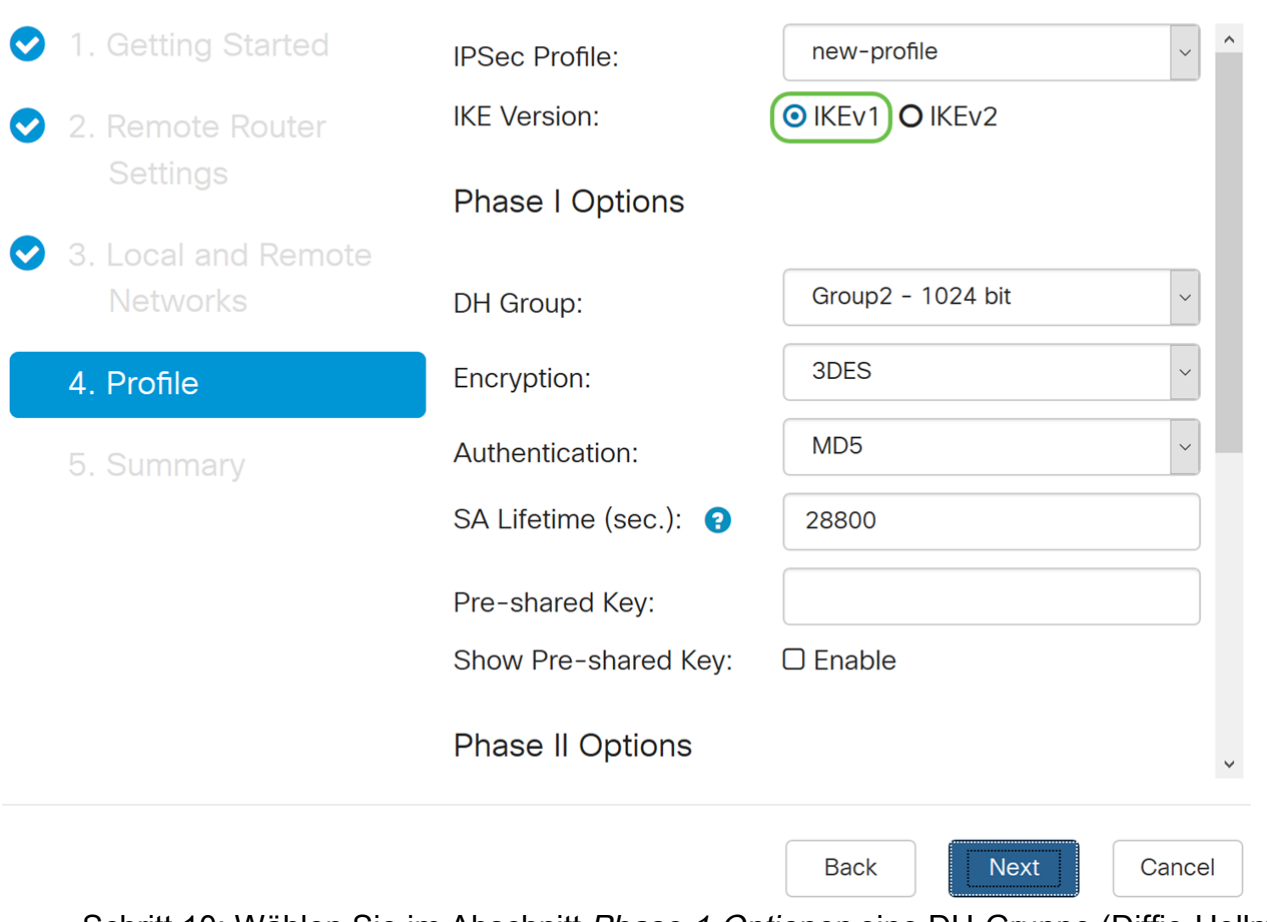

Schritt 10: Wählen Sie im Abschnitt Phase-1-Optionen eine DH-Gruppe (Diffie-Hellman) (Gruppe 2 - 1024 Bit oder Gruppe 5 - 1536 Bit) aus der Dropdown-Liste aus. DH ist ein Schlüsselaustauschprotokoll mit zwei Gruppen unterschiedlicher Primkey-Längen: Gruppe 2 hat bis zu 1.024 Bit, Gruppe 5 bis zu 1.536 Bit. Für diese Demonstration wird die Gruppe 2 - 1024 Bit verwendet.

Hinweis: Wählen Sie Gruppe 2 aus, um die Geschwindigkeit zu erhöhen und die Sicherheit zu verringern. Wählen Sie Gruppe 5 aus, um die Geschwindigkeit zu verlangsamen und die Sicherheit zu erhöhen. Gruppe 2 ist standardmäßig ausgewählt.

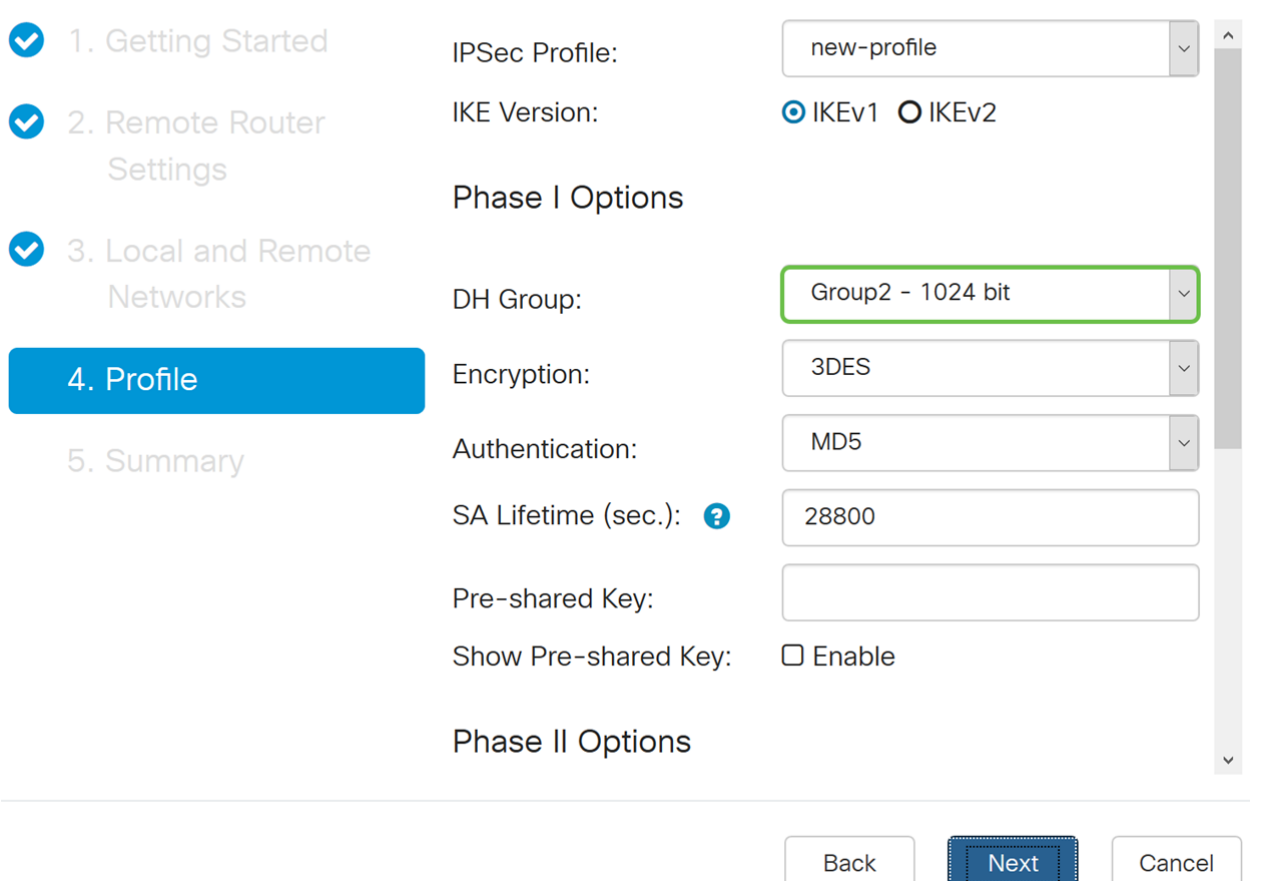

Schritt 11: Wählen Sie in der Dropdown-Liste eine Verschlüsselungsoption (3DES, AES-128, AES-192 oder AES-256) aus. Diese Methode legt den Algorithmus fest, der zum Verschlüsseln oder Entschlüsseln von ESP-/ISAKMP-Paketen (Encapsulating Security Payload)/Internet Security Association- und ISAKMP-Paketen (Key Management Protocol) verwendet wird. Der Triple Data Encryption Standard (3DES) verwendet dreimal die DES-Verschlüsselung, ist aber jetzt ein Legacy-Algorithmus. Dies bedeutet, dass sie nur verwendet werden sollte, wenn es keine besseren Alternativen gibt, da sie immer noch ein marginales, aber akzeptables Sicherheitsniveau bietet. Benutzer sollten diese Daten nur dann verwenden, wenn sie für die Abwärtskompatibilität erforderlich sind, da sie für einige "Block-Kollision"-Angriffe anfällig sind. Advanced Encryption Standard (AES) ist ein Verschlüsselungsalgorithmus, der sicherer ist als DES. AES verwendet eine größere Schlüsselgröße, die sicherstellt, dass der einzige bekannte Ansatz zur Entschlüsselung einer Nachricht darin besteht, dass ein Eindringling jeden möglichen Schlüssel ausprobiert. Es wird empfohlen, AES anstelle von 3DES zu verwenden. In diesem Beispiel verwenden wir AES-192 als Verschlüsselungsoption.

Hinweis: Hier einige weitere Ressourcen, die Ihnen helfen können: [Konfigurieren der](/content/en/us/td/docs/ios-xml/ios/sec_conn_vpnips/configuration/15-mt/sec-sec-for-vpns-w-ipsec-15-mt-book/sec-cfg-vpn-ipsec.html) [Sicherheit für VPNs mit IPSec](/content/en/us/td/docs/ios-xml/ios/sec_conn_vpnips/configuration/15-mt/sec-sec-for-vpns-w-ipsec-15-mt-book/sec-cfg-vpn-ipsec.html) und [Verschlüsselung der nächsten Generation](/content/en/us/about/security-center/next-generation-cryptography.html).

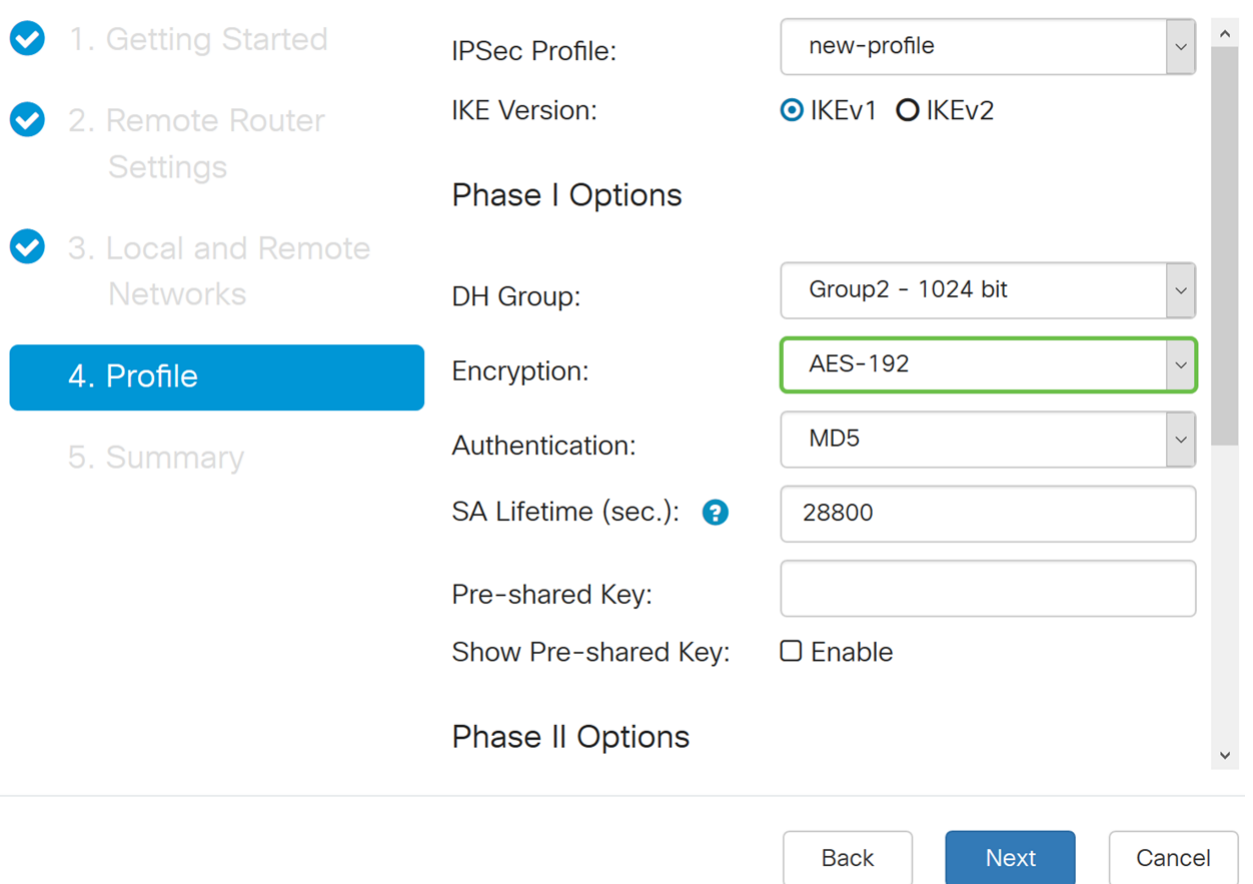

Schritt 12: Die Authentifizierungsmethode legt fest, wie die ESP-Headerpakete (Encapsulating Security Payload Protocol) validiert werden. MD5 ist ein unidirektionaler Hash-Algorithmus, der einen 128-Bit-Digest erzeugt. SHA1 ist ein unidirektionaler Hashing-Algorithmus, der ein 160-Bit-Digest erzeugt, während SHA2-256 ein 256-Bit-Digest erzeugt. SHA2-256 wird empfohlen, da es sicherer ist. Stellen Sie sicher, dass beide Enden des VPN-Tunnels dieselbe Authentifizierungsmethode verwenden. Wählen Sie eine Authentifizierung aus (MD5, SHA1 oder SHA2-256). Für dieses Beispiel wurde SHA2-256 ausgewählt.

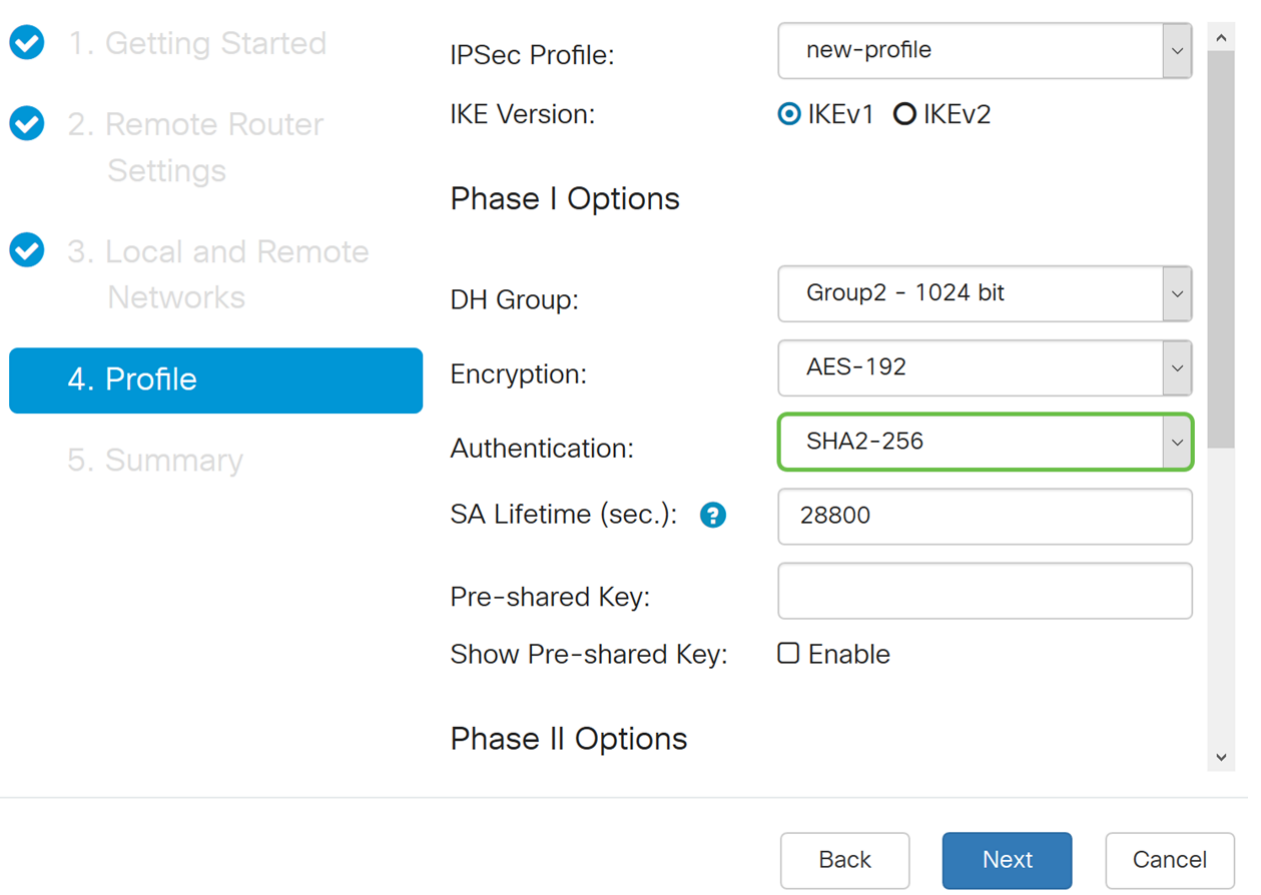

Schritt 13: Die SA Lifetime (Sec) gibt Ihnen die Zeitdauer (in Sekunden) an, die eine IKE SA in dieser Phase aktiv ist. Vor Ablauf der Lebensdauer wird eine neue Security Association (SA) ausgehandelt, um sicherzustellen, dass eine neue SA einsatzbereit ist, wenn die alte abläuft. Der Standardwert ist 28800 und der Bereich liegt zwischen 120 und 86400. Wir verwenden den Standardwert von 28800 Sekunden als unsere SA Lifetime für Phase I.

Hinweis: Es wird empfohlen, dass die SA-Lebensdauer in Phase I länger als die Lebensdauer der Phase II SA ist. Wenn Sie Phase I kürzer als Phase II gestalten, müssen Sie den Tunnel häufiger hin und her verhandeln als den Datentunnel. Ein Datentunnel benötigt mehr Sicherheit. Daher sollte die Lebensdauer in Phase II kürzer sein als in Phase I.

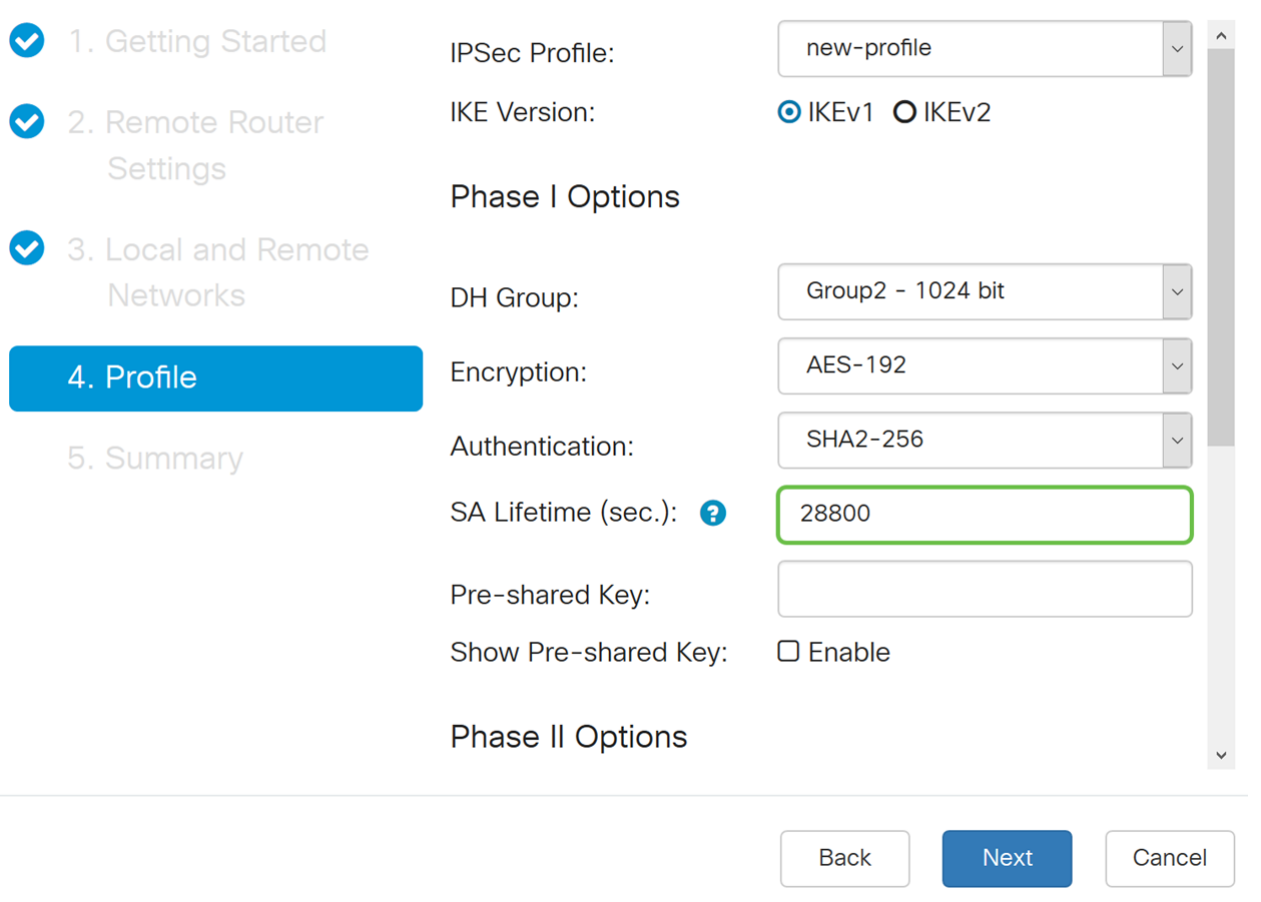

Schritt 14: Geben Sie den Pre-shared Key ein, der zur Authentifizierung des Remote-IKE-Peers verwendet werden soll. Sie können bis zu 30 Tastaturzeichen oder Hexadezimalwerte eingeben, z. B. My\_@123 oder 4d795f40313233. An beiden Enden des VPN-Tunnels muss derselbe Pre-Shared Key verwendet werden.

Hinweis: Wir empfehlen, den Pre-Shared Key regelmäßig zu ändern, um die VPN-Sicherheit zu maximieren.

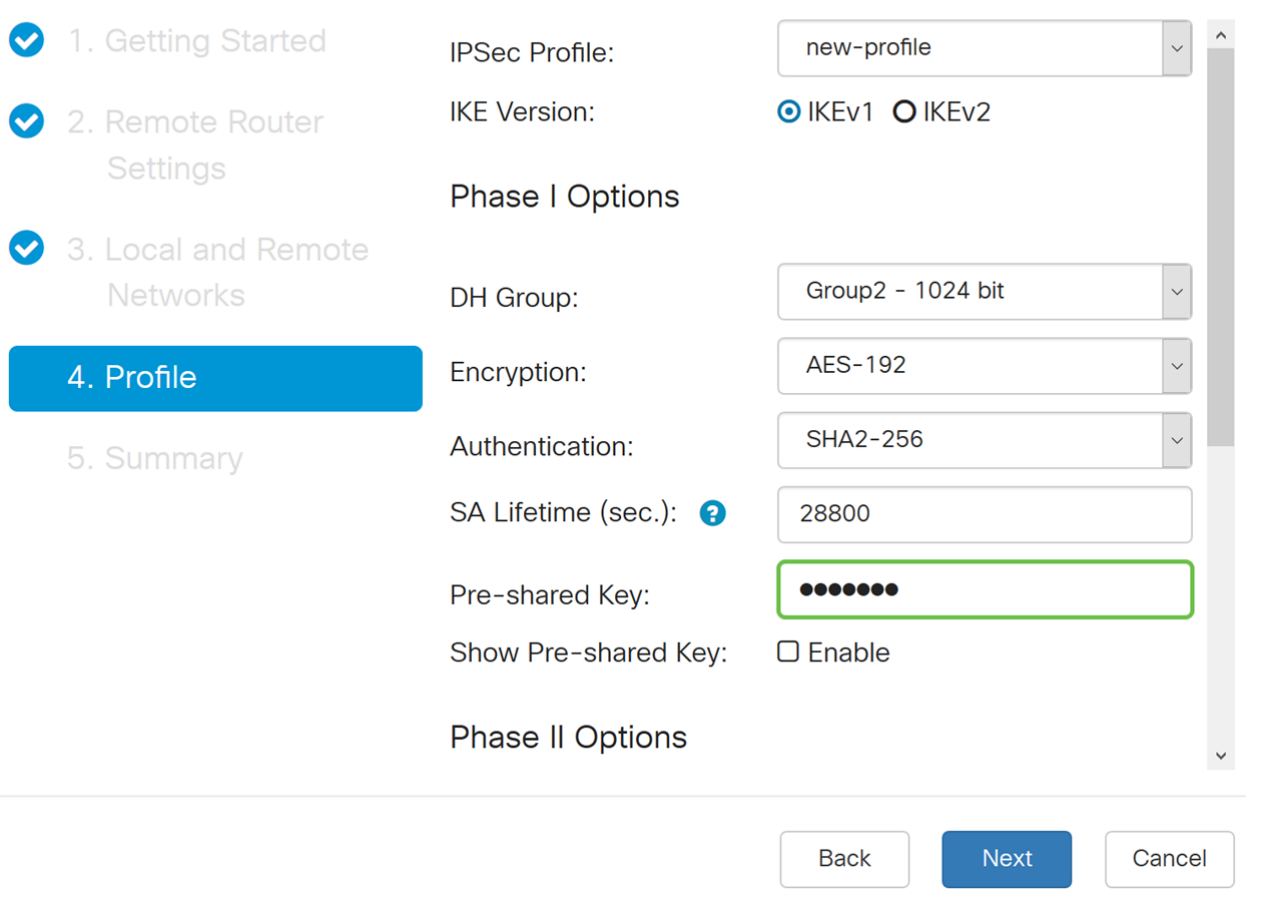

Schritt 15: Wählen Sie im Abschnitt Phase II-Optionen ein Protokoll aus der Dropdown-Liste aus.

• ESP - Wählen Sie ESP für die Datenverschlüsselung aus, und geben Sie die Verschlüsselung ein.

• AH - Wählen Sie diese Option für Datenintegrität in Situationen aus, in denen Daten nicht geheim sind, aber authentifiziert werden müssen.

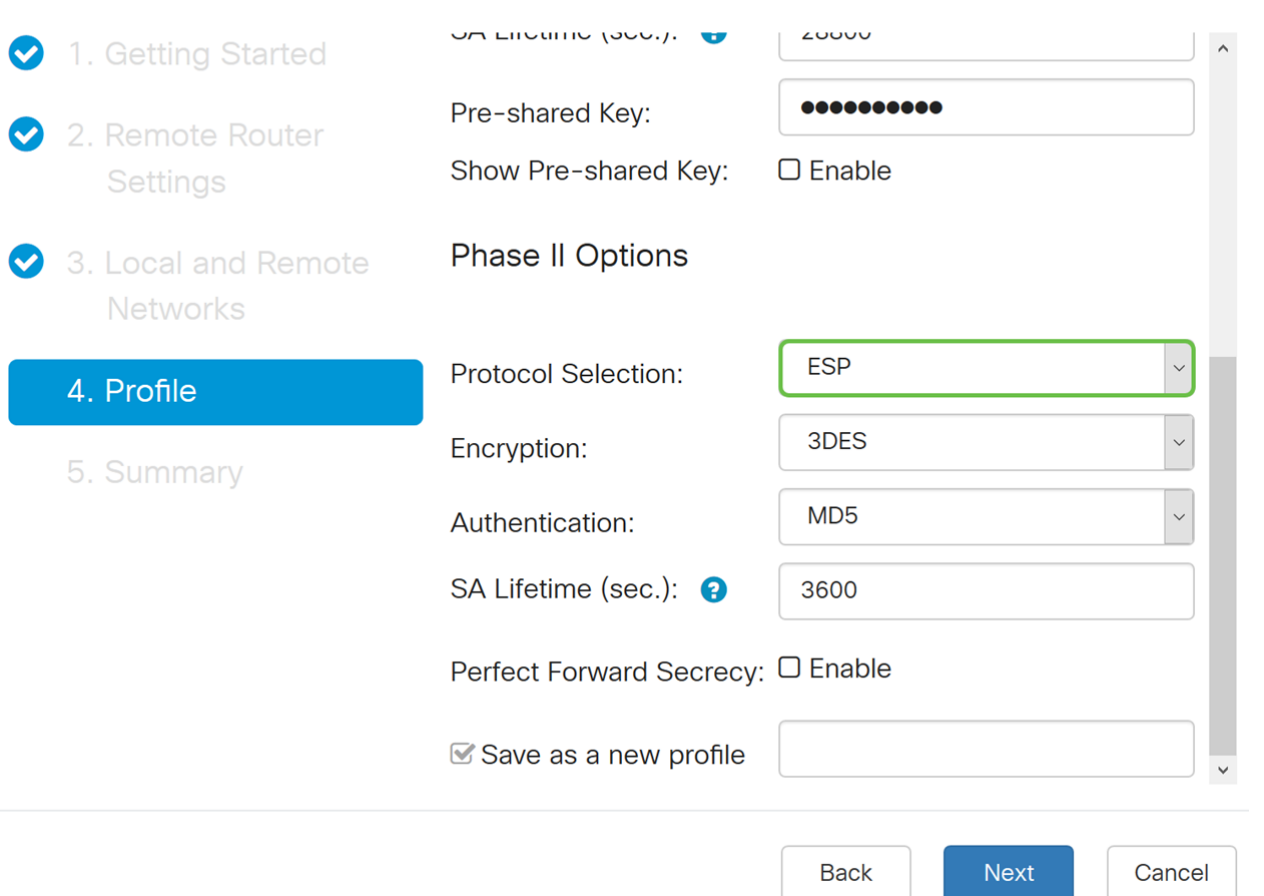

Schritt 16: Wählen Sie in der Dropdown-Liste eine Verschlüsselungsoption (3DES, AES-128, AES-192 oder AES-256) aus. Diese Methode legt den Algorithmus fest, der zum Verschlüsseln oder Entschlüsseln von ESP-/ISAKMP-Paketen (Encapsulating Security Payload)/Internet Security Association- und ISAKMP-Paketen (Key Management Protocol) verwendet wird. Der Triple Data Encryption Standard (3DES) verwendet dreimal die DES-Verschlüsselung, ist aber jetzt ein Legacy-Algorithmus. Dies bedeutet, dass sie nur verwendet werden sollte, wenn es keine besseren Alternativen gibt, da sie immer noch ein marginales, aber akzeptables Sicherheitsniveau bietet. Benutzer sollten diese Daten nur dann verwenden, wenn sie für die Abwärtskompatibilität erforderlich sind, da sie für einige "Block-Kollision"-Angriffe anfällig sind. Advanced Encryption Standard (AES) ist ein Verschlüsselungsalgorithmus, der sicherer ist als DES. AES verwendet eine größere Schlüsselgröße, die sicherstellt, dass der einzige bekannte Ansatz zur Entschlüsselung einer Nachricht darin besteht, dass ein Eindringling jeden möglichen Schlüssel ausprobiert. Es wird empfohlen, AES anstelle von 3DES zu verwenden. In diesem Beispiel verwenden wir AES-192 als Verschlüsselungsoption.

Hinweis: Hier einige weitere Ressourcen, die Ihnen helfen können: [Konfigurieren der](/content/en/us/td/docs/ios-xml/ios/sec_conn_vpnips/configuration/15-mt/sec-sec-for-vpns-w-ipsec-15-mt-book/sec-cfg-vpn-ipsec.html) [Sicherheit für VPNs mit IPSec](/content/en/us/td/docs/ios-xml/ios/sec_conn_vpnips/configuration/15-mt/sec-sec-for-vpns-w-ipsec-15-mt-book/sec-cfg-vpn-ipsec.html) und [Verschlüsselung der nächsten Generation](/content/en/us/about/security-center/next-generation-cryptography.html).

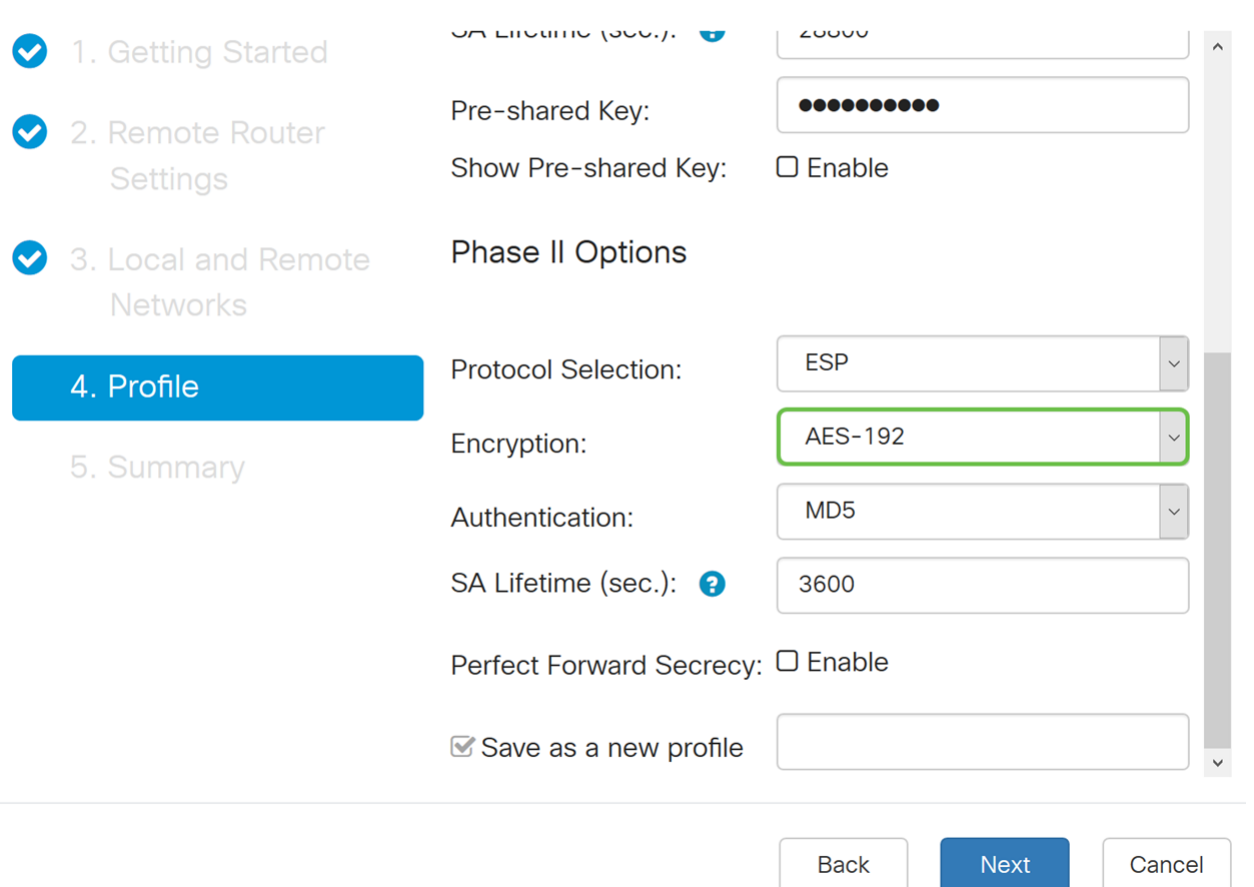

Schritt 17: Die Authentifizierungsmethode legt fest, wie die ESP-Headerpakete (Encapsulating Security Payload Protocol) validiert werden. MD5 ist ein unidirektionaler Hash-Algorithmus, der einen 128-Bit-Digest erzeugt. SHA1 ist ein unidirektionaler Hashing-Algorithmus, der ein 160-Bit-Digest erzeugt, während SHA2-256 ein 256-Bit-Digest erzeugt. SHA2-256 wird empfohlen, da es sicherer ist. Stellen Sie sicher, dass beide Enden des VPN-Tunnels dieselbe Authentifizierungsmethode verwenden. Wählen Sie eine Authentifizierung aus (MD5, SHA1 oder SHA2-256). Für dieses Beispiel wurde SHA2-256 ausgewählt.

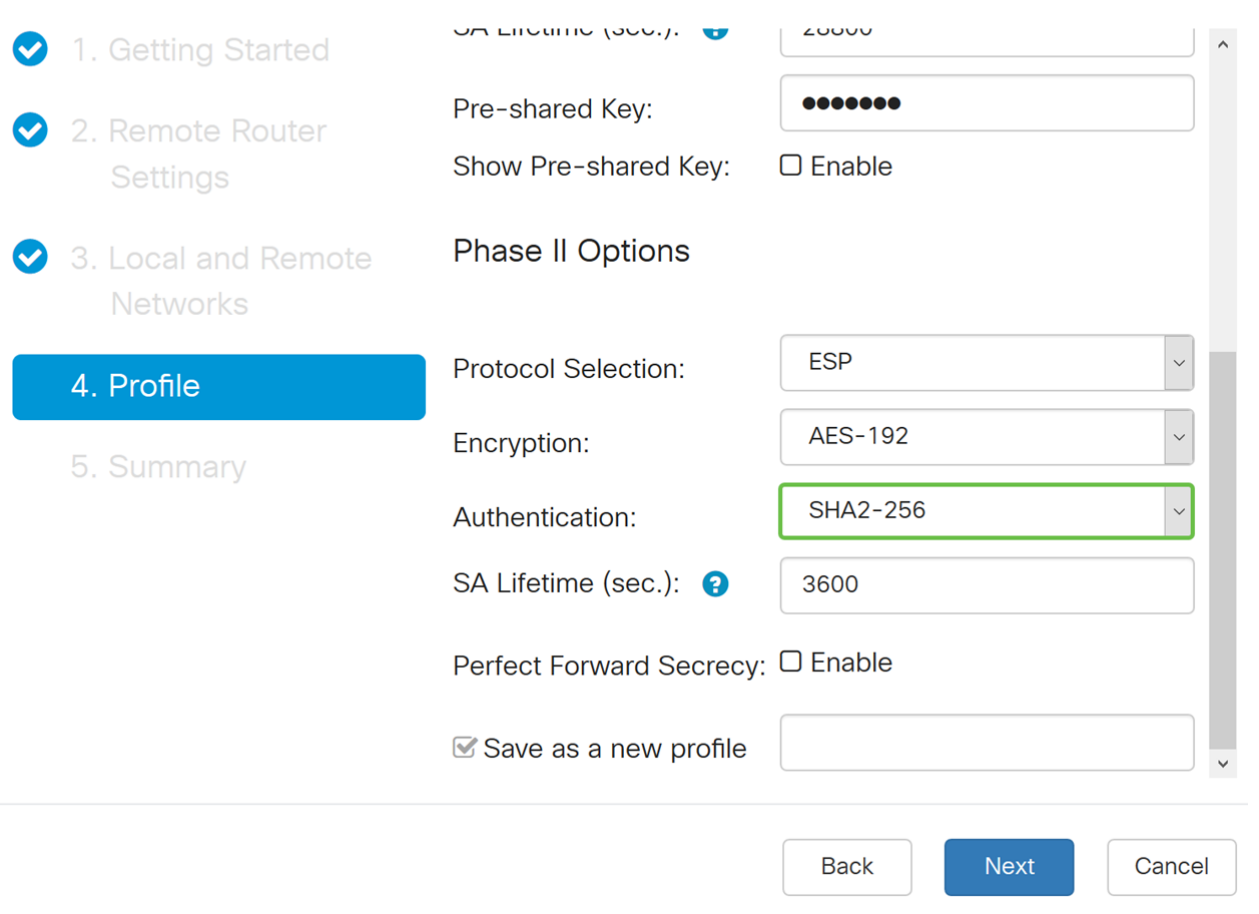

Schritt 18: Geben Sie in die SA Lifetime (Sec) ein, d. h. die Zeitdauer in Sekunden, die ein VPN-Tunnel (IPsec SA) in dieser Phase aktiv ist. Der Standardwert für Phase 2 ist 3600 Sekunden.

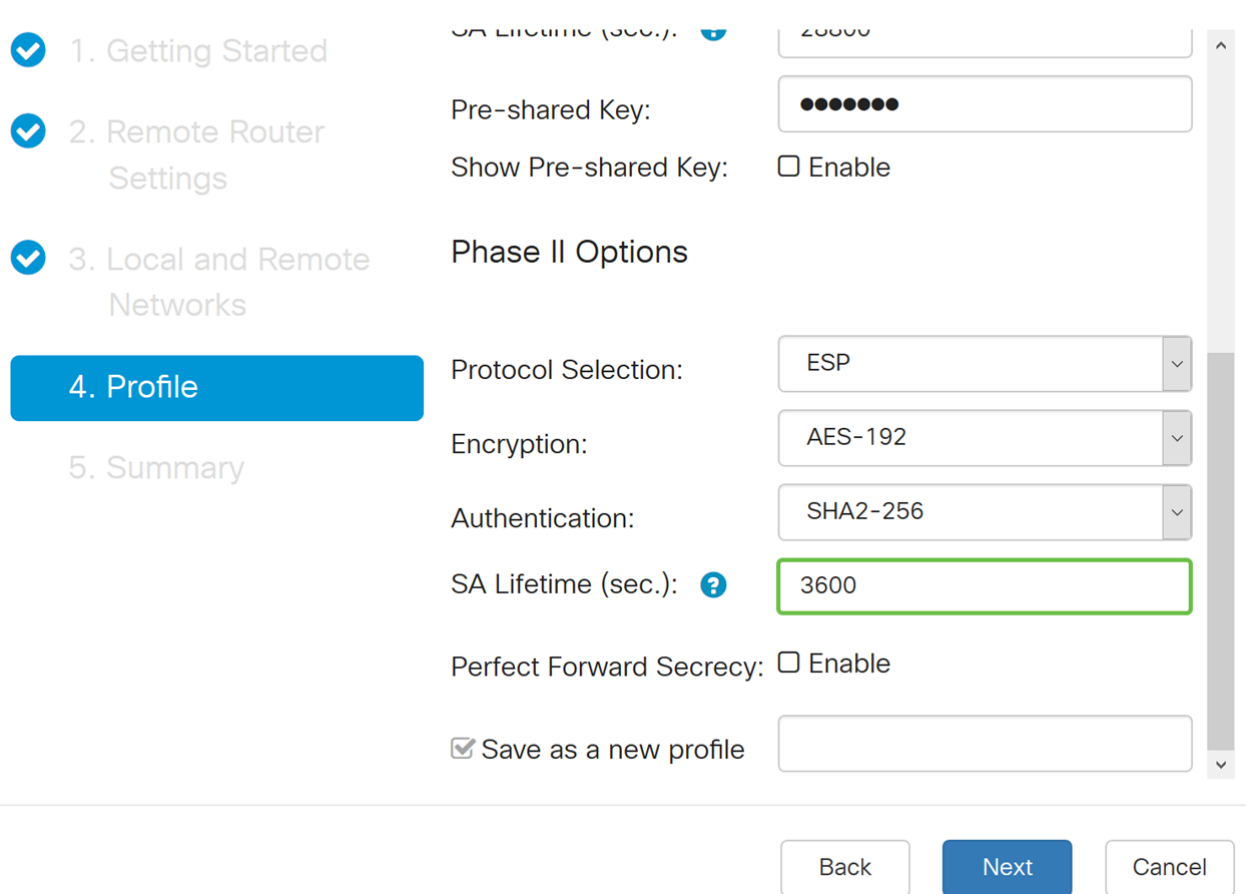

Schritt 19: Wenn Perfect Forward Secrecy (PFS) aktiviert ist, generiert die IKE Phase 2- Aushandlung neues Schlüsselmaterial für die Verschlüsselung und Authentifizierung des IPsec-Datenverkehrs. Perfect Forward Secrecy wird verwendet, um die Sicherheit der Kommunikation, die über das Internet mit Public-Key-Verschlüsselung übertragen wird, zu verbessern. Aktivieren Sie das Kontrollkästchen, um diese Funktion zu aktivieren, oder deaktivieren Sie das Kontrollkästchen, um diese Funktion zu deaktivieren. Diese Funktion wird empfohlen. Wenn aktiviert, wählen Sie eine DH Group (DH-Gruppe). In diesem Beispiel wird Group2 - 1024 Bit verwendet.

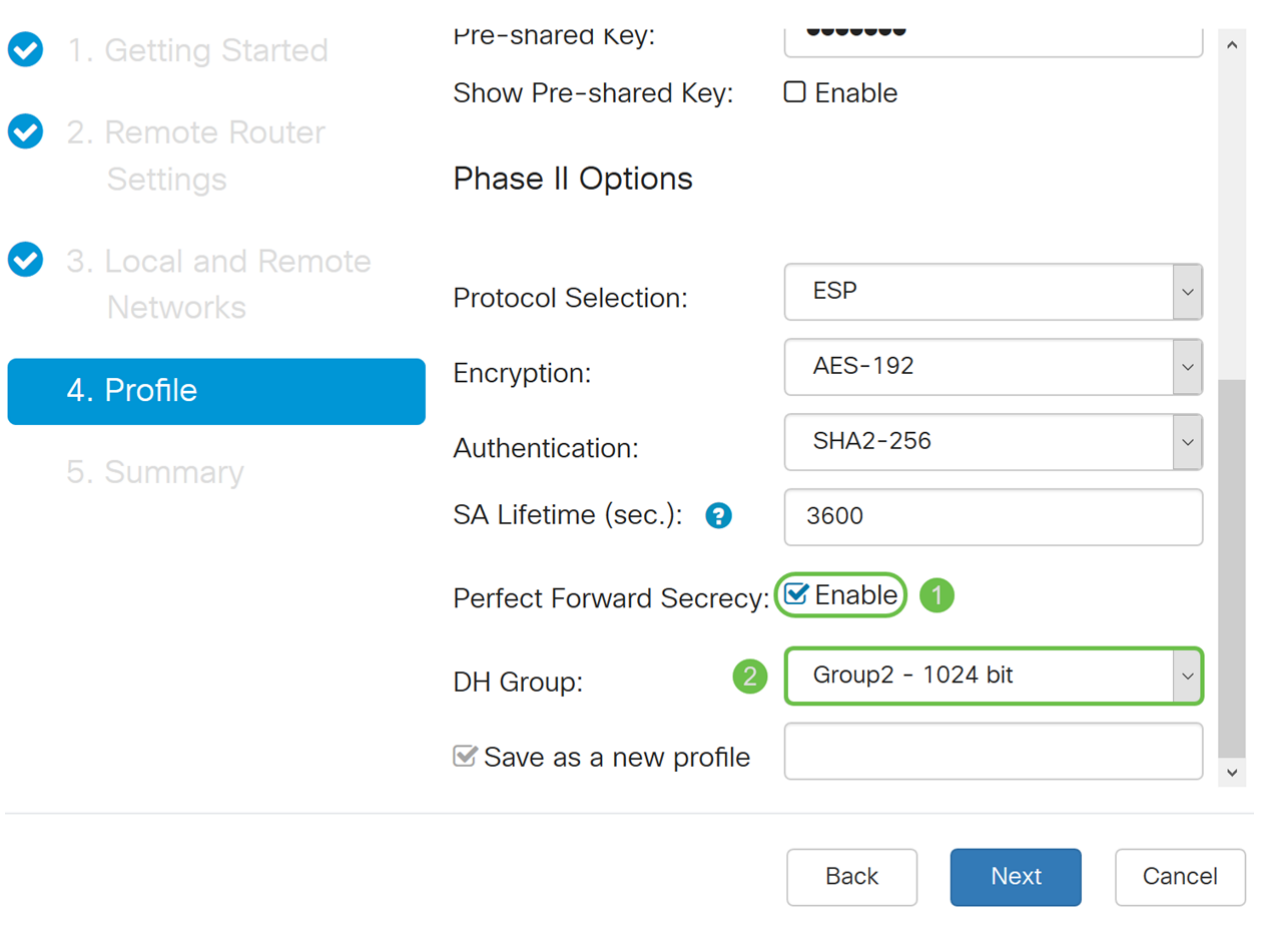

Schritt 20: Geben Sie im Profil Als neues Profil speichern einen Namen für das neue Profil ein, das Sie gerade erstellt haben. Klicken Sie auf Weiter, um die Zusammenfassung Ihrer VPN-Konfiguration anzuzeigen.

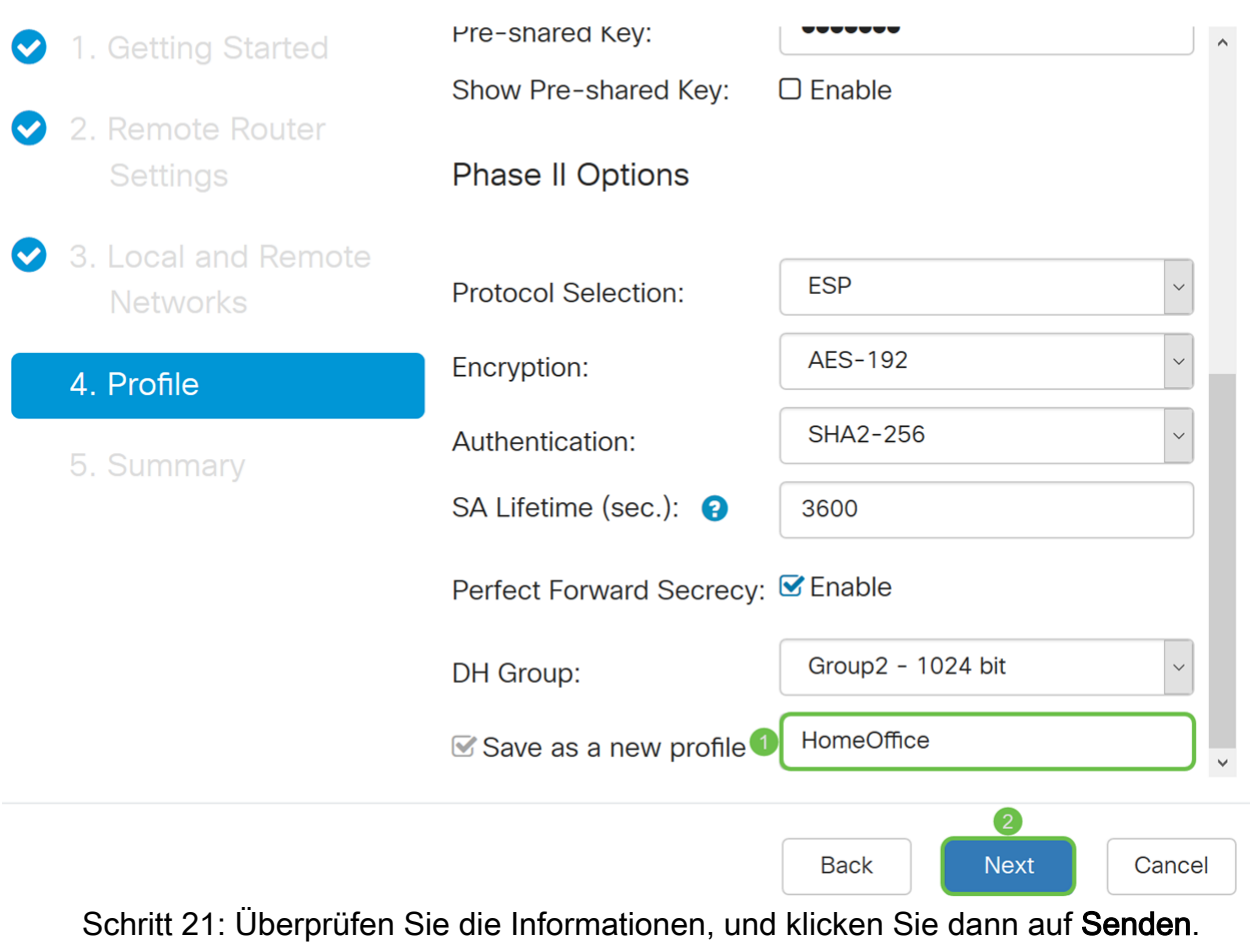

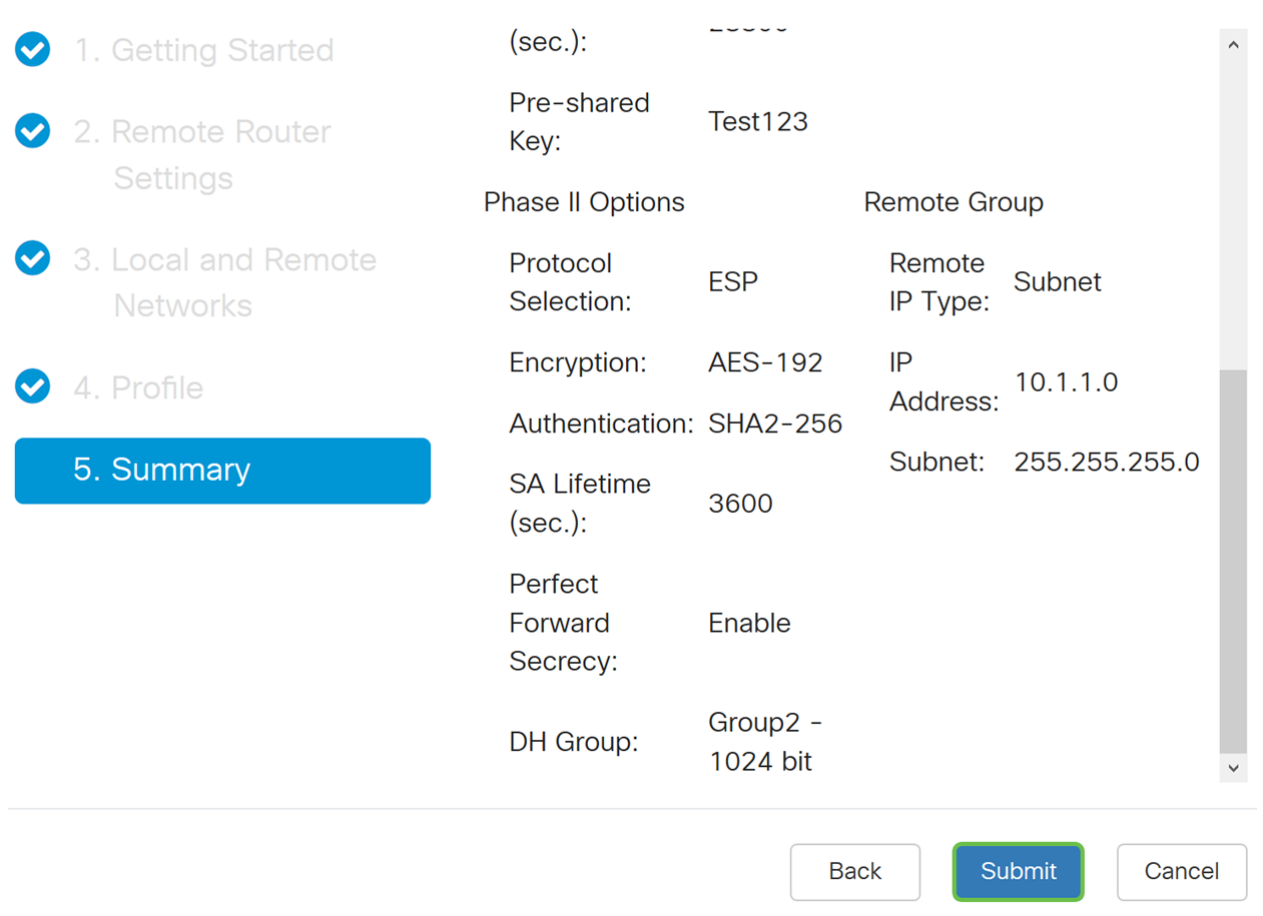

#### **Konfiguration des VPN-Einrichtungsassistenten für den Remote-Router**

Auf dem Remote-Router müssen Sie die gleichen Sicherheitseinstellungen wie der lokale Router konfigurieren, aber die IP-Adresse des lokalen Routers als Remote-Datenverkehr verwenden.

Schritt 1: Melden Sie sich auf der Webkonfigurationsseite Ihres Remote-Routers (Router B) an, und navigieren Sie zu VPN > VPN Setup Wizard (VPN > VPN-Einrichtungsassistent).

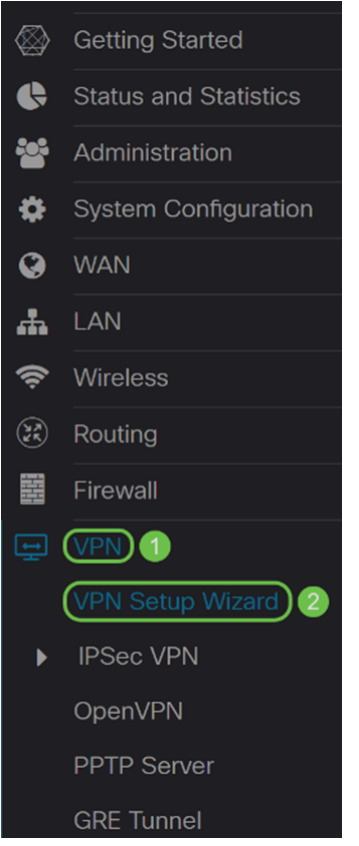

Schritt 2: Geben Sie einen Verbindungsnamen ein, und wählen Sie die Schnittstelle aus, die für das VPN verwendet wird, wenn Sie einen RV260 verwenden. Der RV160 verfügt nur über einen WAN-Link. Daher können Sie im Dropdown-Menü keine Schnittstelle auswählen. Klicken Sie anschließend auf Weiter, um fortzufahren.

#### VPN Setup Wizard (Site-to-Site)

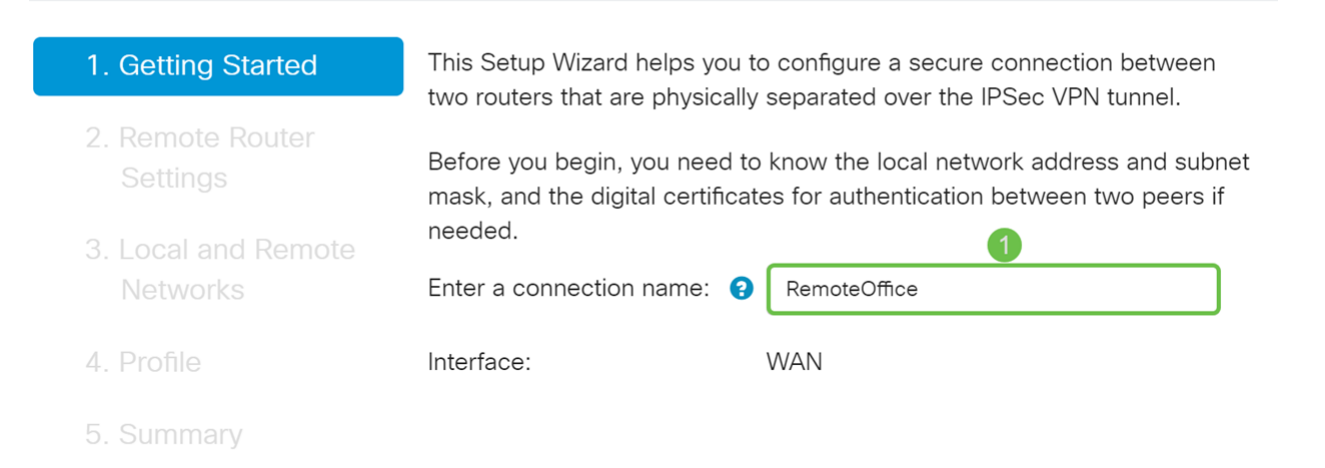

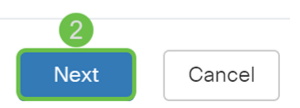

Schritt 3: Wählen Sie in den Remote Router Settings den Remote Connection Type

(Verbindungstyp für Remote-Router) aus, und geben Sie dann die WAN-IP-Adresse von Router A ein. Klicken Sie anschließend auf Weiter, um mit dem nächsten Abschnitt fortzufahren.

### VPN Setup Wizard (Site-to-Site)

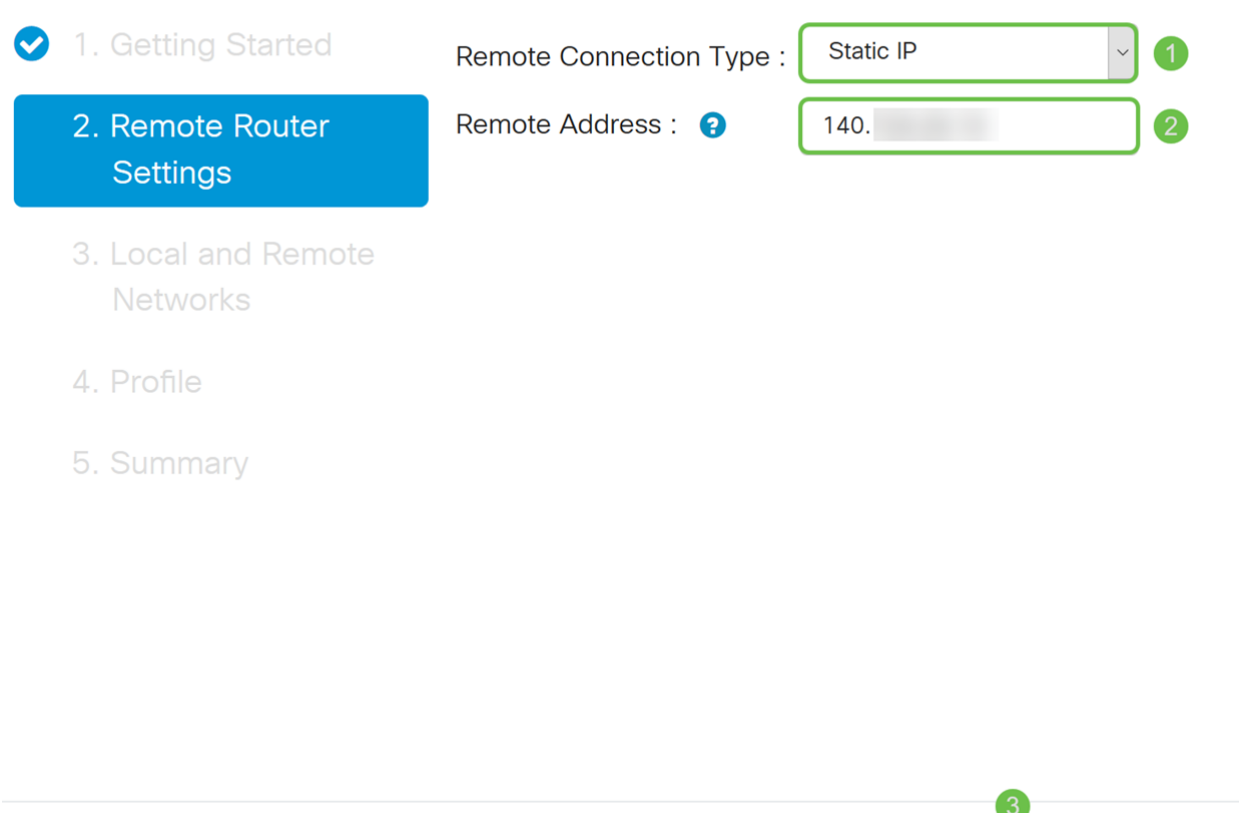

Schritt 4: Wählen Sie den lokalen und den Remote-Datenverkehr aus. Wenn Sie Subnetz im Feld Remote Traffic Selection (Remote-Datenverkehrsauswahl) ausgewählt haben, geben Sie das Subnetz der privaten IP-Adresse von Router A ein. Klicken Sie anschließend auf Weiter, um den Abschnitt "Profil" zu konfigurieren.

**Back** 

Next

Cancel

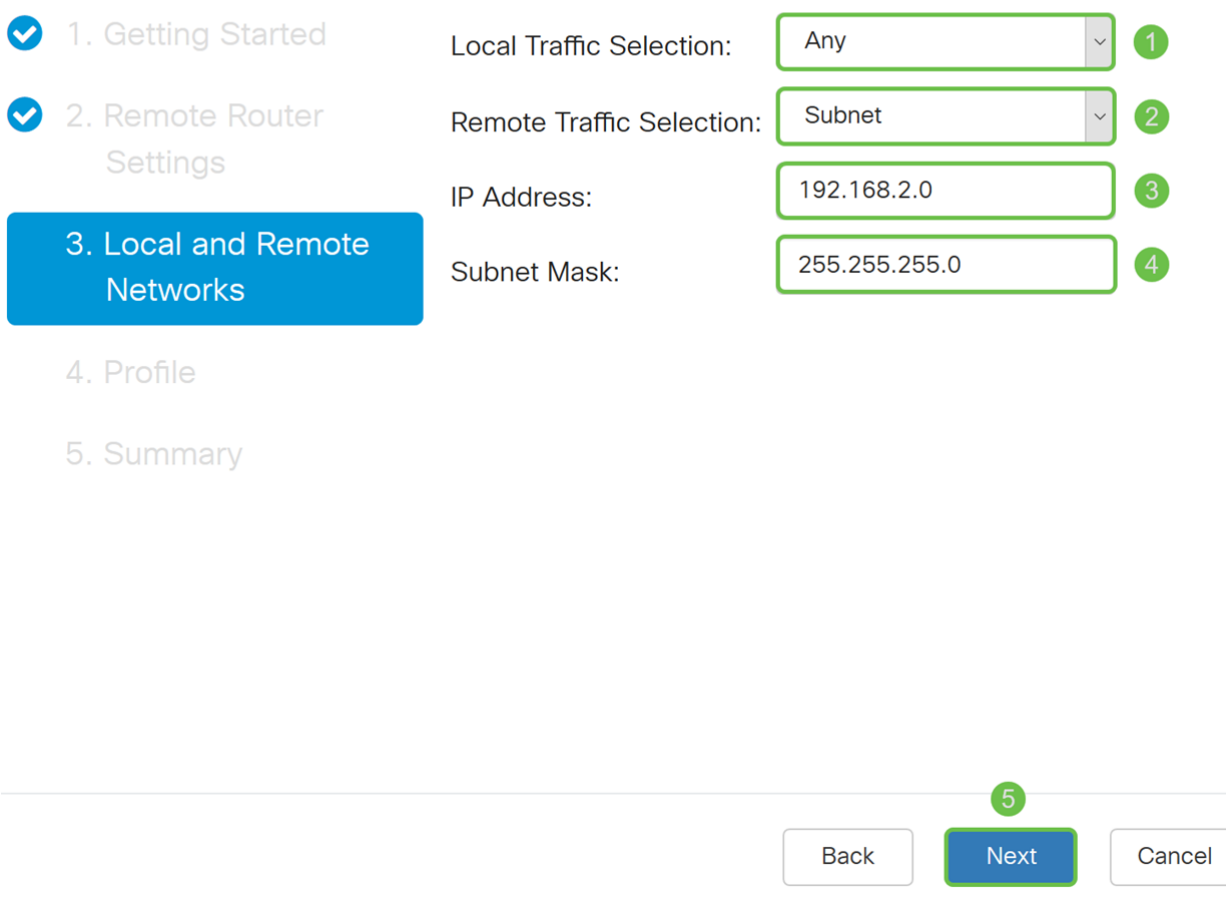

Schritt 5: Wählen Sie im Abschnitt "Profil" die gleichen Sicherheitseinstellungen wie Router A aus. Außerdem haben wir denselben vorinstallierten Schlüssel wie Router A eingegeben. Klicken Sie anschließend auf Weiter, um zur Seite Zusammenfassung zu gelangen.

Optionen aus Phase I:

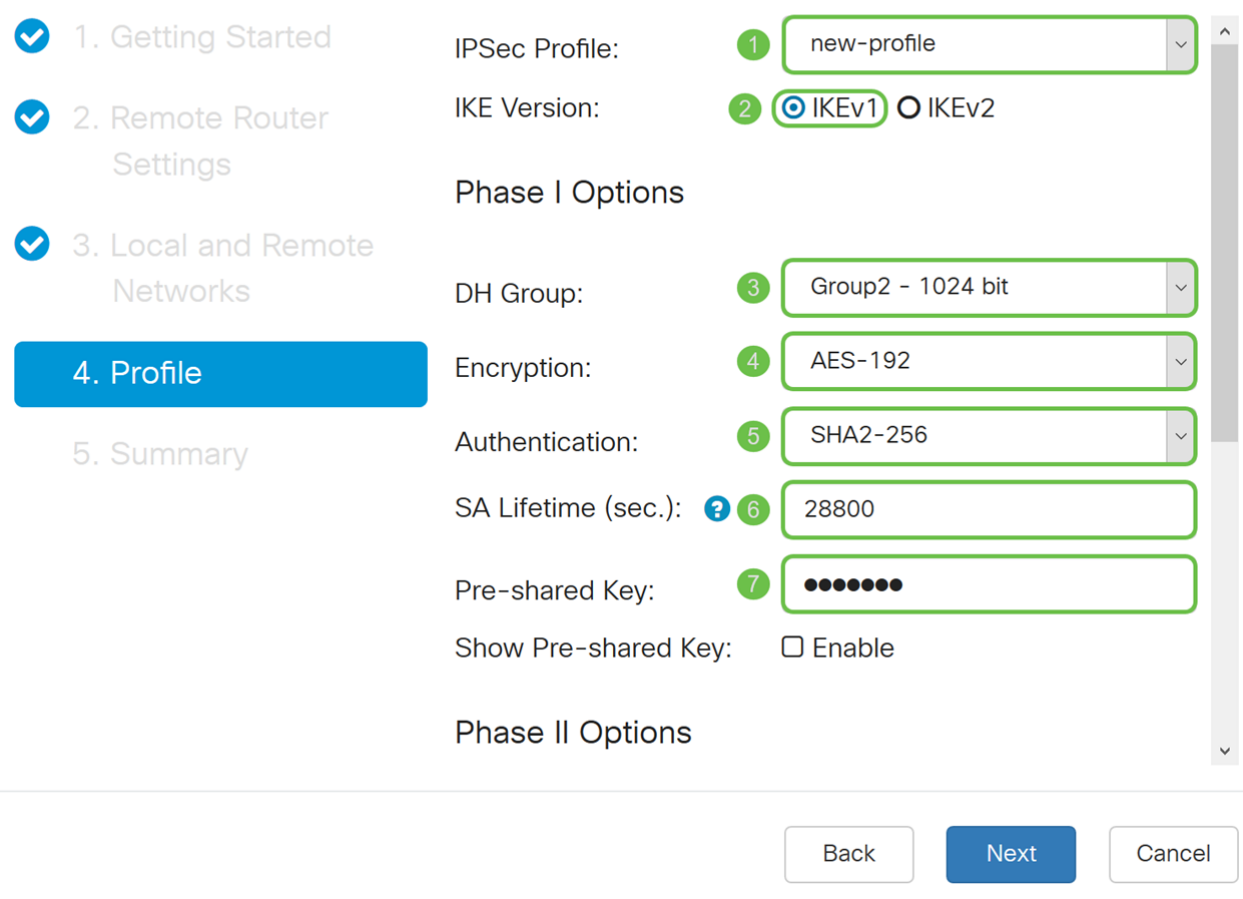

Optionen aus Phase II:

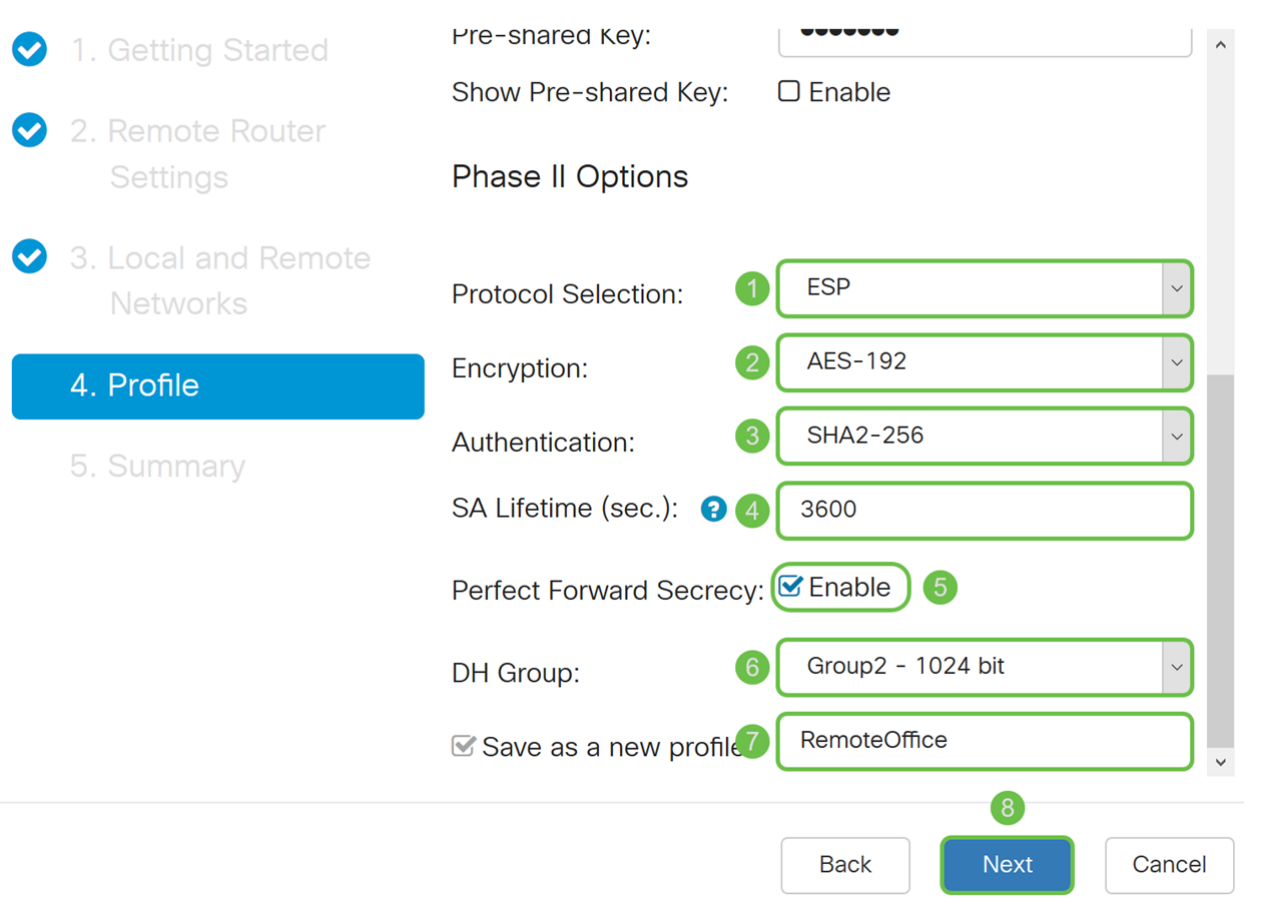

Schritt 6: Überprüfen Sie auf der Seite Zusammenfassung, ob die soeben konfigurierten Informationen korrekt sind. Klicken Sie anschließend auf Senden, um ein Site-to-Site-VPN zu erstellen.

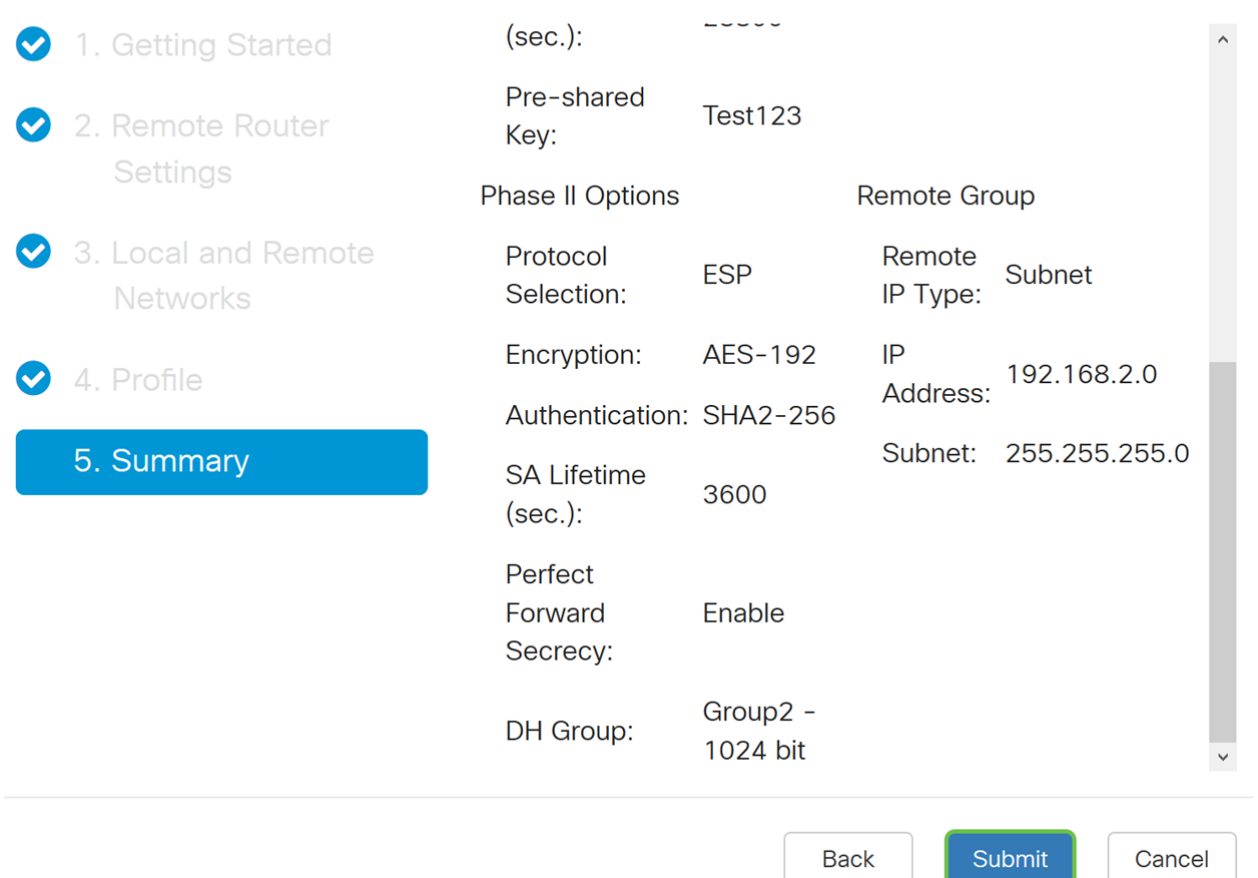

Hinweis: Alle Konfigurationen, die der Router derzeit verwendet, befinden sich in der Running Configuration-Datei, die flüchtig ist und zwischen Neustarts nicht beibehalten wird. Um die Konfiguration zwischen Neustarts beizubehalten, kopieren Sie die Konfigurationsdatei Running in die Startkonfigurationsdatei, nachdem Sie alle Änderungen vorgenommen haben. Klicken Sie dazu auf die Schaltfläche Speichern, die oben auf der Seite angezeigt wird, oder navigieren Sie zu Administration > Configuration Management. Vergewissern Sie sich anschließend, dass die Quelle Konfiguration ausführen und das Ziel Startkonfiguration ist. Klicken Sie auf Übernehmen.

#### **Schlussfolgerung**

Sie sollten mithilfe des VPN-Einrichtungsassistenten erfolgreich ein Site-to-Site-VPN konfiguriert haben. Führen Sie die unten aufgeführten Schritte aus, um zu überprüfen, ob Ihr Site-to-Site-VPN verbunden ist.

Schritt 1: Um zu überprüfen, ob die Verbindung hergestellt wurde, sollte der Status Verbunden angezeigt werden, wenn Sie zu VPN > IPSec VPN > Site-to-Site navigieren.

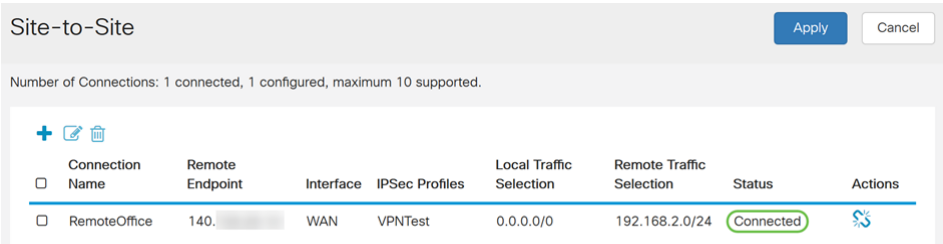

Schritt 2: Navigieren Sie zu Status und Statistik > VPN Status und stellen Sie sicher, dass

#### der Site-to-Site-Tunnel aktiviert und aktiviert ist.

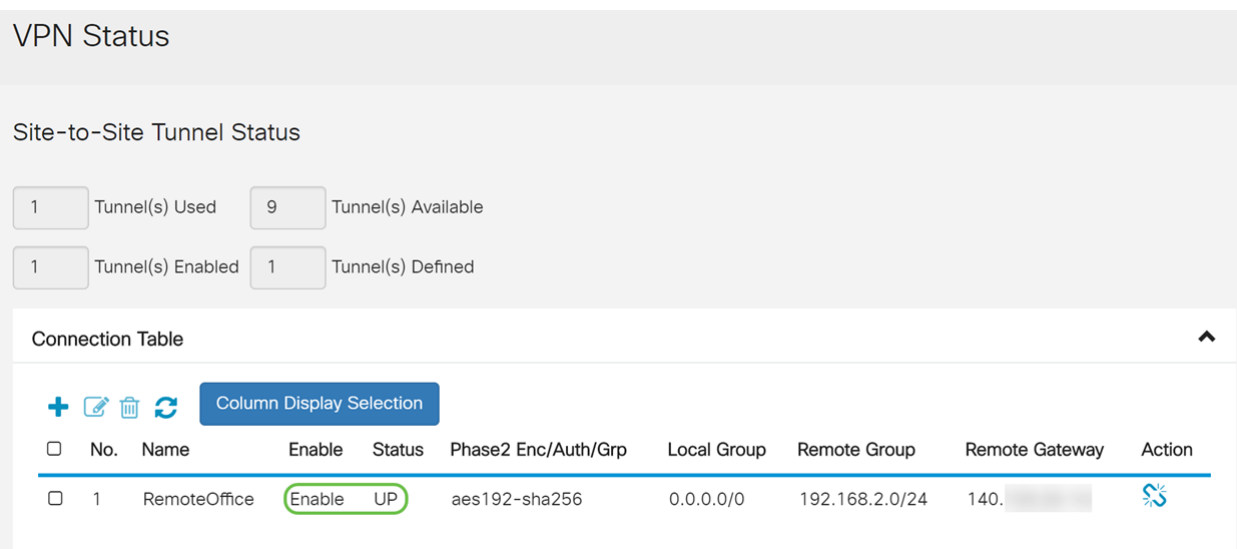